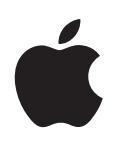

# **iPod shuffle Guide de l'utilisateur**

# **Table des matières**

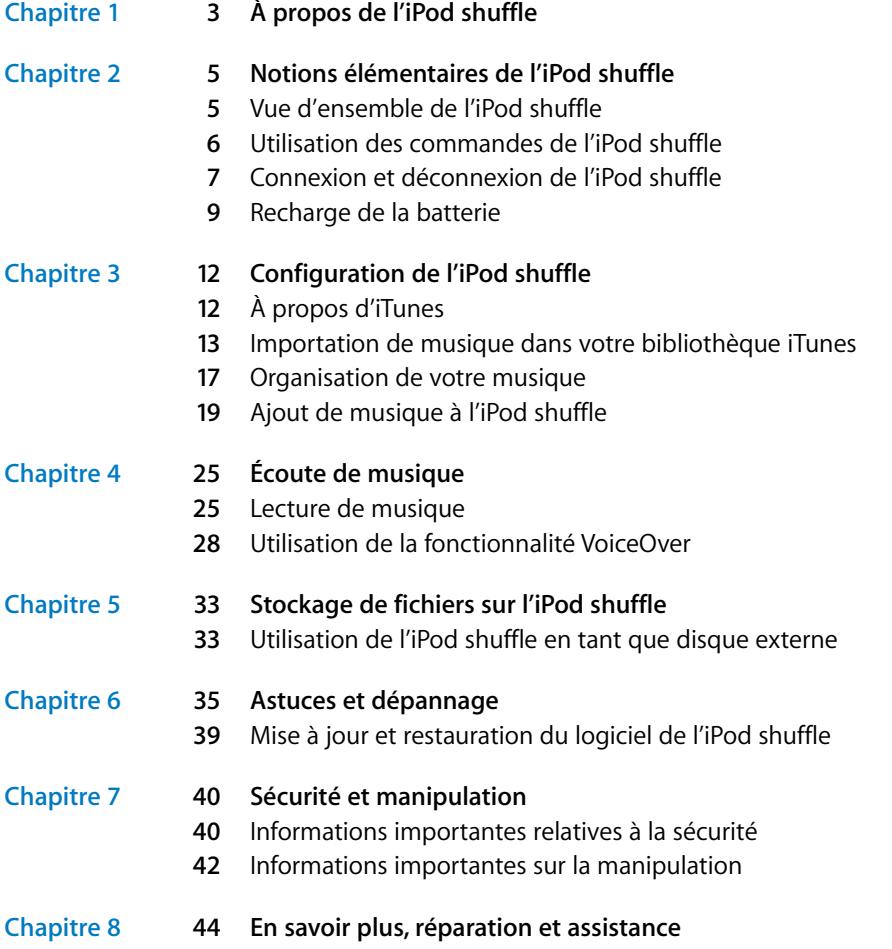

# **<sup>1</sup> À propos de l'iPod shuffle**

Apple vous félicite pour l'acquisition de votre iPod shuffle. Lisez ce chapitre pour en savoir plus sur les fonctionnalités de l'iPod shuffle et sur la manière d'utiliser ses commandes, entre autres informations.

*AVERTISSEMENT :* pour éviter toute lésion ou blessure, lisez l'intégralité des instructions relatives au fonctionnement reprises dans le présent guide ainsi que les informations sur la sécurité en [« Sécurité et manipulation » à la](#page-39-0)  [page 40](#page-39-0) avant tout usage de l'iPod shuffle.

Pour utiliser l'iPod shuffle, vous devez au préalable charger des morceaux et autres fichiers audio de votre ordinateur sur l'iPod shuffle.

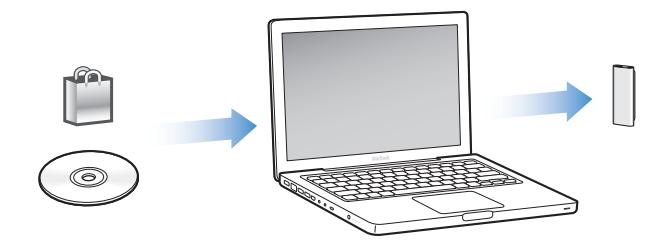

Vous pouvez utiliser l'iPod shuffle pour :

- synchroniser des morceaux et des listes de lecture en vue de les écouter lorsque vous êtes en déplacement ;
- écouter des podcasts, sorte d'émissions téléchargeables de type radiophoniques, proposés sur Internet ;
- écouter des livres audio achetés sur l'iTunes Store ou audible.com ;
- Â stocker ou sauvegarder des fichiers et autres données en utilisant l'iPod shuffle comme disque externe.

**1**

#### **Nouveautés de l'iPod shuffle**

- Â écouteurs Apple Earphones dotés d'une télécommande pour contrôler en toute simplicité l'iPod shuffle lors de vos déplacements ;
- prise en charge de plusieurs listes de lecture et livres audio ;
- nouvelle fonctionnalité VoiceOver permettant d'annoncer le titre du morceau et le nom de l'interprète, un menu reprenant vos listes de lecture, vos livres audio et vos podcasts, ainsi que l'état de la batterie et autres messages complémentaires ;
- souplesse améliorée lors de la synchronisation de musique et autre contenu dans iTunes.

# **<sup>2</sup> Notions élémentaires de l'iPod shuffle**

# **2**

# Lisez ce chapitre pour en savoir plus sur les fonctionnalités de l'iPod shuffle, sur la manière d'utiliser ses commandes et plus encore.

Le coffret de votre iPod shuffle comprend l'iPod shuffle en tant que tel, les écouteurs Apple Earphones avec sa télécommande et un câble USB 2.0 pour brancher l'iPod shuffle sur votre ordinateur.

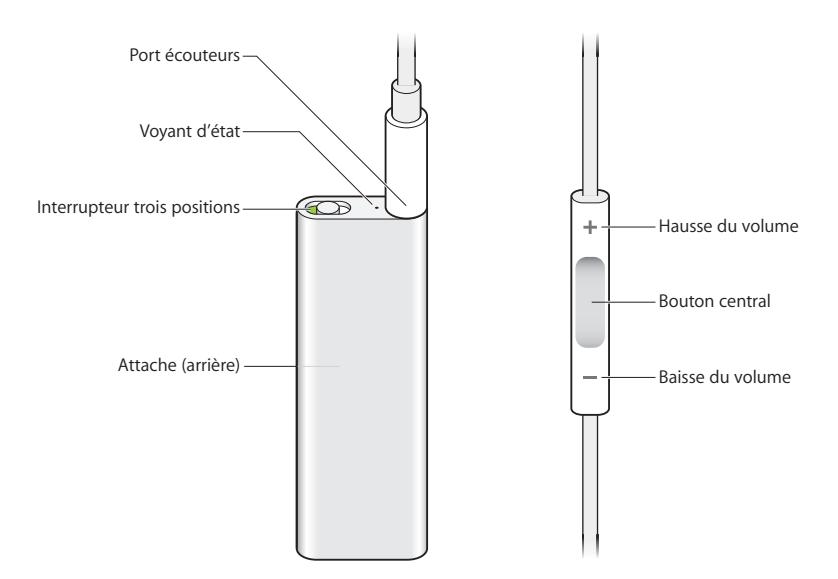

# Vue d'ensemble de l'iPod shuffle

**Pour utiliser les écouteurs Apple Earphones avec la télécommande :**

m Branchez les écouteurs sur le port écouteurs de l'iPod shuffle. Placez ensuite les écouteurs dans les oreilles comme sur l'illustration. Utilisez les boutons situés sur la télécommande pour piloter la lecture.

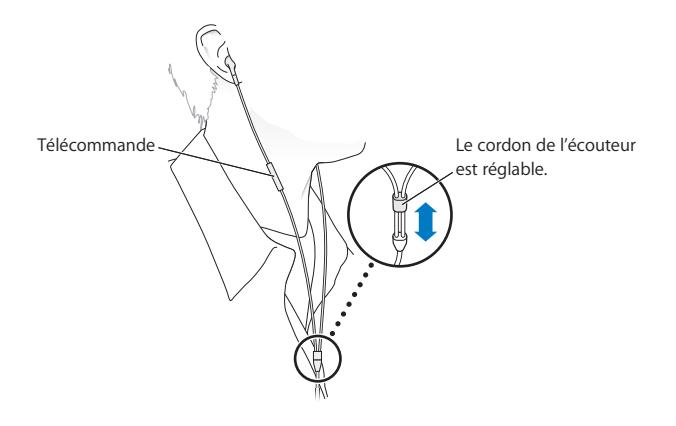

*AVERTISSEMENT :* avant d'utiliser les écouteurs, lisez les consignes de sécurité à la [page 41](#page-40-0) pour savoir comment éviter la perte d'audition liée à l'usage du produit.

Vous avez la possibilité d'acheter d'autres accessoires, tels que les écouteurs intra-auriculaires Apple avec télécommande et micro, et les écouteurs Apple Earphones avec télécommande et micro, à l'adresse [www.apple.com/fr/ipodstore.](file://localhost/Volumes/Drop%20Boxes/Celinda%20Chan/OUT/F_iPod_UG_hearg_warng/www.apple.com/fr/ipodstore) Les fonctionnalités du micro ne sont pas prises en charge sur l'iPod shuffle.

## Utilisation des commandes de l'iPod shuffle

L'interrupteur trois positions (éteint, lecture séquentielle  $\Rightarrow$  ou lecture aléatoire  $\gg$ ) de l'iPod shuffle et les boutons situés sur la télécommande des écouteurs simplifient la lecture de morceaux, de livres audio et de podcasts audio sur l'iPod shuffle, tel qu'il est décrit ci-dessous.

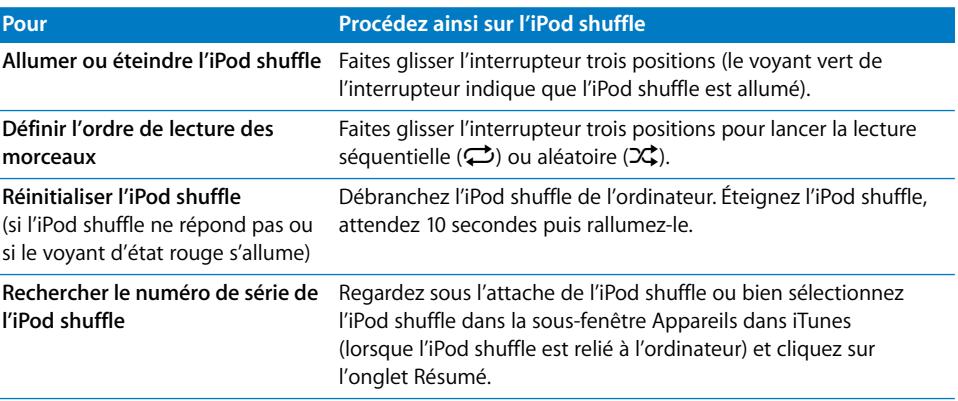

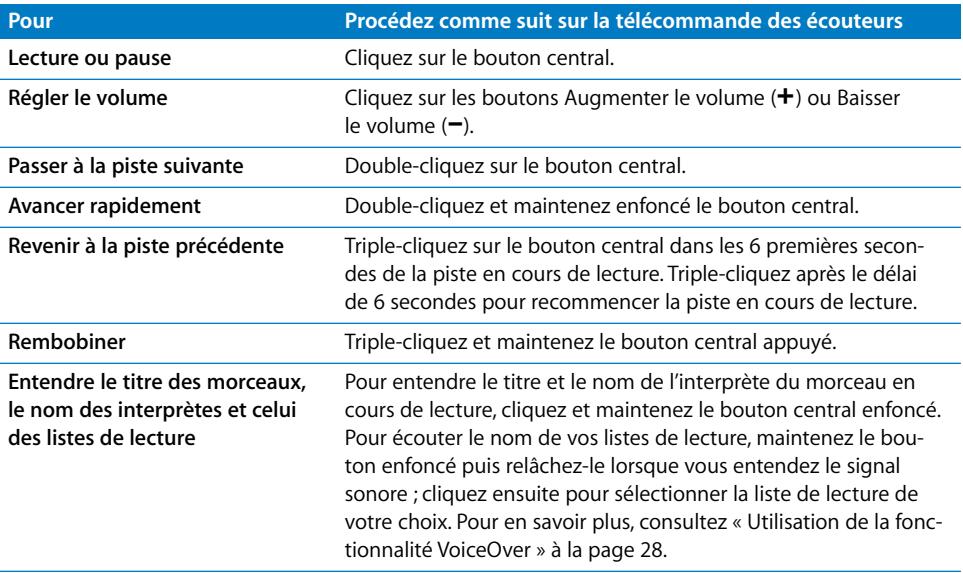

## Connexion et déconnexion de l'iPod shuffle

Branchez l'iPod shuffle sur votre ordinateur pour synchroniser des morceaux et autres fichiers audio mais aussi pour recharger sa batterie. Déconnectez l'iPod shuffle lorsque vous avez terminé.

*Important :* n'utilisez que le câble USB 2.0 fourni avec l'iPod shuffle pour relier ce dernier à votre ordinateur.

### **Connexion de l'iPod shuffle**

#### **Pour connecter l'iPod shuffle à votre ordinateur :**

m Branchez une extrémité du câble USB fourni dans le port écouteurs de l'iPod shuffle et l'autre extrémité dans un port USB 2.0 de votre ordinateur.

*Remarque :* la phase de recharge ou la synchronisation de l'iPod shuffle s'avère plus rapide si vous branchez l'appareil sur un port USB 2.0 à haut rendement. Sur la plupart des claviers, le port USB ne fournit pas une puissance suffisante pour recharger la batterie à un débit optimal.

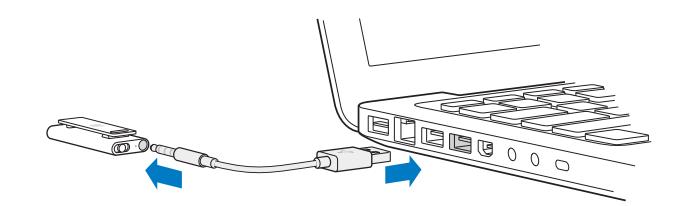

Un câble USB plus long est disponible à part à l'adresse [www.apple.com/fr/ipodstore.](file://localhost/Volumes/Drop%20Boxes/Celinda%20Chan/OUT/F_iPod_UG_hearg_warng/www.apple.com/fr/ipodstore)

La première fois que vous branchez l'iPod shuffle sur l'ordinateur, iTunes vous aide à configurer l'iPod shuffle et à le synchroniser avec votre bibliothèque iTunes. Par défaut, iTunes synchronise automatiquement les morceaux sur l'iPod shuffle quand vous le branchez sur votre ordinateur. Lorsqu'iTunes a terminé le processus, vous pouvez débrancher l'iPod shuffle. Vous pouvez synchroniser des morceaux pendant que la batterie se recharge.

Si vous connectez l'iPod shuffle sur un autre ordinateur et que l'iPod shuffle est configuré de sorte à synchroniser de la musique automatiquement, iTunes ouvre alors une zone de dialogue avant de procéder à la synchronisation de tout morceau. Si vous cliquez sur Oui, les morceaux et autres fichiers audio se trouvant déjà sur l'iPod shuffle sont alors effacés et remplacés par les morceaux et les fichiers audio de l'ordinateur auquel est relié l'iPod shuffle. Pour en savoir plus sur l'ajout de musique sur l'iPod shuffle et l'utilisation de l'iPod shuffle avec plusieurs ordinateurs, reportez-vous au [chapitre 4,](#page-24-0)  [« Écoute de musique », à la page 25](#page-24-0).

#### **Déconnexion de l'iPod shuffle**

Il est important de ne pas débrancher l'iPod shuffle de votre ordinateur lorsque des fichiers audio sont en cours de synchronisation ou lorsque l'iPod shuffle est utilisé en tant que disque externe. Vous pouvez débrancher l'iPod shuffle si le voyant d'état orange ne clignote pas ou si le message « Déconnexion autorisée » s'affiche en haut de la fenêtre iTunes.

*Important :* si le message « Ne pas déconnecter » s'affiche dans iTunes ou si le voyant d'état orange de l'iPod shuffle clignote, vous devez éjecter l'iPod shuffle avant de le débrancher. Ne pas suivre ces indications peut entraîner la détérioration de fichiers sur l'iPod shuffle et vous obliger à restaurer l'iPod shuffle dans iTunes. Pour en savoir plus sur la restauration, reportez-vous à la rubrique [« Mise à jour et restauration du logiciel](#page-38-0)  [de l'iPod shuffle » à la page 39.](#page-38-0)

Si vous activez le mode disque de l'iPod shuffle (voir la [page 33](#page-32-0)), vous devrez toujours éjecter l'iPod shuffle avant de le débrancher.

#### **Pour éjecter l'iPod shuffle :**

**Cliquez sur le bouton d'éjection**  $(4)$  **représentant l'iPod shuffle dans la liste des appa**reils dans iTunes.

*Si vous utilisez un Mac,* pour éjecter l'iPod shuffle, vous pouvez également faire glisser l'icône iPod shuffle du bureau vers la Corbeille.

*Si votre ordinateur est un PC sous Windows*, vous pouvez aussi éjecter l'iPod shuffle dans « Poste de travail » ou en cliquant sur l'icône « Supprimer le périphérique en toute sécurité » située dans la zone de notification du PC puis en sélectionnant votre iPod shuffle.

**Pour débrancher l'iPod shuffle :**

m Débranchez le câble USB de l'iPod shuffle et de l'ordinateur.

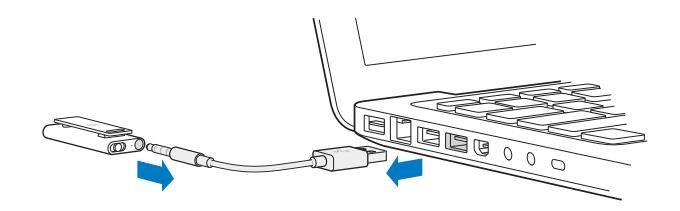

## Recharge de la batterie

iPod shuffle est doté d'une batterie interne rechargeable que l'utilisateur ne doit pas remplacer le cas échéant par ses propres moyens. Pour obtenir des résultats optimum, à la première utilisation de l'iPod shuffle, rechargez entièrement sa batterie, laquelle opération prend environ trois heures. Il faut environ deux heures pour recharger la batterie à 80 %, et trois heures pour la recharger complètement. Si l'iPod shuffle n'a pas été utilisé pendant un moment, il est possible qu'une recharge de sa batterie soit nécessaire.

Vous pouvez synchroniser de la musique pendant que la batterie se recharge. Vous pouvez en outre déconnecter et utiliser l'iPod shuffle avant qu'il ne soit complètement rechargé.

Dans iTunes, l'icône représentant une batterie en regard du nom de votre iPod shuffle indique son état. Cette icône signale un boulon s'éclaircissant lorsque la batterie est en phase de recharge et une prise de courant une fois la batterie entièrement rechargée.

Il vous est possible de recharger la batterie de l'iPod shuffle de deux façons :

- Connectez l'iPod shuffle à votre ordinateur.
- Utilisez l'adaptateur secteur USB Apple, vendu séparément.

#### **Pour recharger la batterie par le biais de votre ordinateur :**

m Branchez l'iPod shuffle sur un port USB 2.0 à haut rendement de votre ordinateur à l'aide du câble USB fourni. L'ordinateur doit alors être sous tension et non en mode veille.

Le voyant d'état orange sur l'iPod shuffle s'allume lorsque la batterie se recharge. Une fois la batterie complètement rechargée, le voyant passe au vert.

Si vous utilisez l'iPod shuffle en tant que disque dur ou que vous procédez à sa synchronisation avec iTunes, le voyant d'état orange clignote pour vous indiquer qu'il convient d'éjecter l'iPod shuffle avant de le débrancher. Dans ce cas, votre batterie peut soit toujours être en phase de recharge ou être entièrement rechargée. Vous pouvez vérifier son état en vous reportant dans iTunes sur l'icône représentant une batterie en regard du nom de votre iPod shuffle dans la liste des appareils.

Si le voyant d'état ne s'allume pas, il est possible que l'iPod shuffle ne soit pas connecté à un port USB 2.0 à haut rendement. Essayez de le brancher sur un autre port USB de votre ordinateur.

Si vous comptez recharger la batterie sans disposer de votre ordinateur, vous pouvez connecter l'iPod shuffle à un adaptateur secteur USB Apple. Pour acheter des accessoires iPod shuffle, rendez-vous sur [www.apple.com/fr/ipodstore.](file://localhost/Volumes/Drop%20Boxes/Celinda%20Chan/OUT/F_iPod_UG_hearg_warng/www.apple.com/fr/ipodstore)

#### **Pour recharger la batterie par le biais de l'adaptateur secteur USB Apple :**

- **1** Connectez l'adaptateur CA à une prise électrique (si nécessaire).
- **2** Branchez le connecteur du câble USB sur l'adaptateur secteur.
- **3** Branchez l'autre extrémité du câble USB sur l'iPod shuffle.
- **4** Branchez l'adaptateur secteur sur une prise de courant standard.

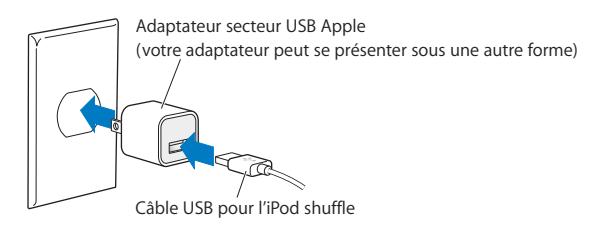

*AVERTISSEMENT :* assurez-vous que l'adaptateur secteur est en une seule pièce avant de le brancher sur une prise de courant. Prenez connaissance de l'intégralité des consignes de sécurité spécifiques à l'utilisation de l'adaptateur secteur USB Apple à la [page 41](#page-40-1) avant tout usage.

Les batteries rechargeables ont un nombre limité de cycles de recharge. La durée de vie de la batterie et le nombre de cycles de recharge varient en fonction de l'utilisation et des réglages du matériel. Pour plus d'informations, rendez-vous sur le site [www.apple.com/fr/batteries.](file://localhost/Volumes/Drop%20Boxes/Celinda%20Chan/OUT/F_iPod_UG_hearg_warng/www.apple.com/fr/batteries)

### **Vérification de la batterie état**

Vous avez la possibilité de vérifier l'état de la batterie de l'iPod shuffle, qu'il soit branché sur votre ordinateur ou déconnecté. Le voyant d'état vous indique approximativement le niveau de charge de la batterie.

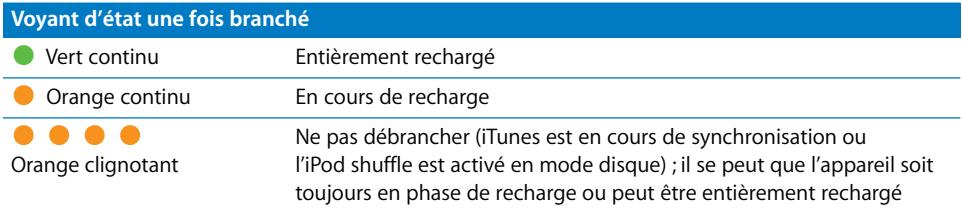

Si l'iPod shuffle est allumé mais non relié à un ordinateur, il est possible de vérifier l'état de la batterie sans interrompre la lecture en cours en éteignant puis en rallumant rapidement l'iPod shuffle.Vous pouvez aussi passer par VoiceOver pour entendre les renseignements sur l'état de la batterie.

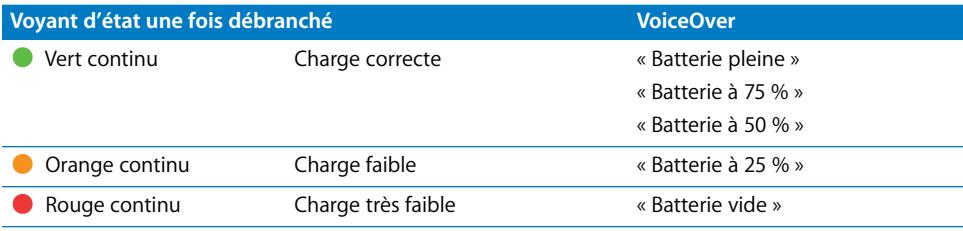

# **<sup>3</sup> Configuration de l'iPod shuffle**

Pour configurer l'iPod shuffle, vous devez utiliser iTunes sur votre ordinateur pour importer, acheter et organiser votre musique, vos podcasts audio et vos livres audio. Connectez ensuite l'iPod shuffle à votre ordinateur et lancez sa synchronisation avec votre bibliothèque iTunes.

Lisez ce qui suit pour en savoir plus sur les étapes de ce processus, notamment sur :

- le transfert de musique à partir de votre collection de CD, votre disque dur ou l'iTunes Store (qui fait partie d'iTunes et n'est disponible que dans certains pays) vers l'application iTunes de votre ordinateur ;
- l'organisation de votre musique et des autres fichiers audio en liste de lectures ;
- la synchronisation de morceaux, de livres audio et de podcasts (programmes de type radiophonique, téléchargeables gratuitement) de votre bibliothèque iTunes avec l'iPod shuffle ;
- l'écoute de musique ou de tout autre fichier audio lorsque vous êtes en déplacement.

# À propos d'iTunes

Vous devez passer par iTunes pour synchroniser de la musique, des livres audio et des podcasts audio avec l'iPod shuffle. Pour télécharger iTunes 8.1 ou ultérieur (nécessaire à l'iPod shuffle), rendez-vous à l'adresse [www.apple.com/fr/ipod/start.](file://localhost/Volumes/Drop%20Boxes/Celinda%20Chan/OUT/F_iPod_UG_hearg_warng/www.apple.com/fr/ipod/start) Après avoir installé iTunes, l'application s'ouvre automatiquement quand vous connectez l'iPod shuffle à votre ordinateur.

Le présent chapitre vous explique comment utiliser iTunes pour télécharger des morceaux et autres fichiers audio sur votre ordinateur, créer des compilations personnalisées de vos morceaux préférés (appelées listes de lecture), synchroniser l'iPod shuffle et définir les réglages de l'iPod shuffle.

iTunes dispose également d'une fonctionnalité appelée Genius, laquelle crée instantanément des listes de lecture compilant des morceaux issus de votre bibliothèque iTunes et qui semblent se combiner. Vous pouvez créer des listes de lecture Genius dans iTunes et les synchroniser sur l'iPod shuffle. Pour savoir comment configurer Genius dans iTunes, consultez [« Fonction Genius dans iTunes » à la page 18](#page-17-0).

iTunes possède bien d'autres fonctionnalités. Il vous est possible, entre autres, de graver vos propres CD lisibles sur des lecteurs CD standard (si votre ordinateur dispose d'un lecteur-enregistreur de CD), d'écouter de la radio Internet diffusée en continu, regarder des vidéos et des programmes télévisés et noter des morceaux en fonction de vos goûts. Pour en savoir plus sur ces fonctionnalités, ouvrez iTunes puis choisissez Aide > Aide iTunes.

Si vous disposez déjà d'iTunes sur votre ordinateur et que vous avez configuré votre bibliothèque iTunes, vous pouvez passer à la rubrique suivante, [« Ajout de musique à](#page-18-0)  [l'iPod shuffle » à la page 19](#page-18-0).

## Importation de musique dans votre bibliothèque iTunes

Pour écouter de la musique sur l'iPod shuffle, il vous faut tout d'abord la transférer depuis la bibliothèque iTunes de votre ordinateur.

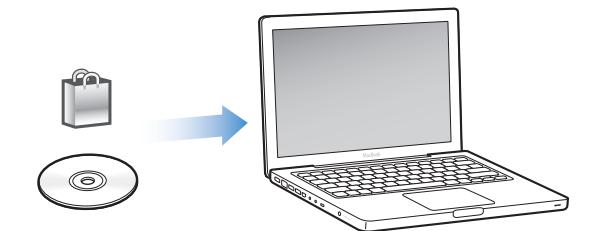

#### **Il existe trois façons d'importer de la musique et autres supports audio dans la bibliothèque iTunes :**

- Â en achetant de la musique et des livres audio, ou en téléchargeant des podcasts en ligne à partir de l'iTunes Store ;
- en important de la musique et autres fichiers audio extraits de CD audio ;
- en y ajoutant de la musique et des données audio déjà stockées sur votre ordinateur.

#### **Achat de musique et téléchargement de podcasts via l'iTunes Store**

Si vous disposez d'une connexion à Internet, vous pouvez facilement acheter et télécharger des morceaux, des albums et des livres audio en ligne via l'iTunes Store. Vous pouvez également vous abonner à des podcasts, sortes d'émissions radiophoniques gratuites, et les télécharger. Les podcasts vidéo ne peuvent pas se synchroniser sur l'iPod shuffle.

Pour acheter de la musique en ligne via l'iTunes Store, vous devez configurer un compte Apple dans iTunes, rechercher les morceaux voulus, puis les acheter. Si vous disposez déjà d'un compte Apple ou d'un compte America Online (AOL, disponible uniquement dans certains pays), vous pouvez vous en servir pour vous inscrire à l'iTunes Store et acheter des morceaux.

Vous n'avez pas besoin d'un compte iTunes Store pour télécharger ou vous abonner à des podcasts.

#### **Pour accéder à l'iTunes Store :**

- **D** Ouvrez iTunes, puis :
	- Â *Si vous disposez déjà d'un compte iTunes*, choisissez Store > Ouvrir une session, puis entrez vos données d'identification.
	- Â *Si vous n'avez pas encore de compte iTunes*, choisissez Store > Créer un compte. Suivez alors les instructions à l'écran pour configurer un compte Apple ou bien saisissez les données de votre compte Apple ou AOL existant.

Vous pouvez parcourir l'iTunes Store ou y faire une recherche pour trouver un album, un morceau ou un artiste. Ouvrez iTunes puis cliquez sur iTunes Store dans la liste de gauche.

- Â *Pour parcourir l'iTunes Store*, choisissez une catégorie (par exemple, Musique) sur la partie de gauche de la page d'accueil d'iTunes Store. Vous pouvez y choisir le genre, consulter les nouveautés, cliquer sur l'un des morceaux en vedette, connaître le classement des meilleurs morceaux, etc. L'option Parcourir vous est en outre proposée dans la fenêtre principale de l'iTunes Store, sous la section Liens rapides.
- Â *Pour rechercher des podcasts*, cliquez sur le lien Podcasts situé à gauche dans la page d'accueil de l'iTunes Store.
- Â *Pour lancer une recherche dans l'iTunes Store*, tapez le nom d'un album, d'un morceau, d'un interprète ou d'un compositeur dans le champ de recherche. Appuyez sur Retour ou choisissez un élément dans la liste qui s'affiche.
- Â *Pour affiner les résultats de votre recherche*, choisissez un élément dans le menu local situé en haut à gauche (la valeur par défaut correspond à Tous les résultats). Par exemple, pour limiter la recherche aux morceaux et aux albums, choisissez Musique dans le menu local.
- Â *Pour rechercher une combinaison d'éléments*, cliquez sur Recherche avancée dans la page des résultats de recherche.

Â *Pour revenir à la page d'accueil de l'iTunes Store,* cliquez sur le bouton Accueil dans la ligne d'état située en haut de la page.

#### **Pour acheter un morceau, un album ou un livre audio :**

**1** Sélectionnez iTunes Store puis recherchez l'élément que vous souhaitez acheter.

Vous pouvez double-cliquer sur un morceau ou un autre élément pour en écouter un extrait et vous assurer que c'est bien celui que vous voulez. (Si votre connexion réseau s'avère plus lente que 128 kbps, sélectionnez les préférences iTunes, puis, dans la sousfenêtre Store, cochez « Charger l'extrait complet avant lecture ».)

**2** Cliquez sur Acheter le morceau, Acheter l'album ou Acheter le livre.

L'élément est alors téléchargé sur votre ordinateur et le prix est débité de la carte de crédit indiquée sur votre compte Apple ou AOL.

#### **Pour télécharger un podcast ou vous y abonner :**

- **1** Sélectionnez iTunes Store.
- **2** Cliquez sur le lien Podcasts dans la partie gauche de la page d'accueil de l'iTunes Store.
- **3** Recherchez le podcast que vous souhaitez télécharger.
	- Â *Pour télécharger un seul épisode de podcast*, cliquez sur le bouton Obtenir l'épisode situé à côté de l'épisode.
	- Â *Pour vous abonner à un podcast,* cliquez sur le bouton S'abonner situé à côté de l'image du podcast. iTunes télécharge l'épisode le plus récent. Les nouveaux épisodes disponibles sont alors automatiquement téléchargés dans iTunes lorsque vous vous connectez à Internet.

## **Ajout de morceaux stockés sur votre ordinateur à la bibliothèque iTunes**

Si vous possédez des morceaux sur votre ordinateur, encodés sous des formats de fichier qu'iTunes prend en charge, vous pouvez ajouter en toute simplicité ces morceaux dans iTunes.

#### **Pour ajouter des morceaux stockés sur votre ordinateur à la bibliothèque iTunes :**

m Faites glisser le dossier ou l'unité contenant les fichiers audio sur votre bibliothèque iTunes (ou choisissez Fichier > Ajouter à la bibliothèque, puis sélectionnez le dossier ou l'unité). Si iTunes prend en charge le format de fichier des morceaux, ceux-ci sont automatiquement ajoutés à la bibliothèque iTunes.

Vous pouvez également faire glisser individuellement des fichiers audio dans iTunes.

*Remarque :* si vous utilisez iTunes pour Windows, vous pouvez convertir les fichiers WMA non protégés en fichiers au format AAC ou MP3. Cela peut s'avérer utile si vous disposez d'une bibliothèque de musique encodée au format WMA. Pour en savoir plus, ouvrez iTunes puis choisissez Aide > Aide iTunes.

#### **Importation de musique dans iTunes à partir de CD audio**

Suivez ces instructions pour importer de la musique de vos CD dans iTunes.

#### **Pour importer de la musique dans iTunes à partir d'un CD audio :**

**1** Insérez un CD dans votre ordinateur puis ouvrez iTunes.

*Si vous disposez d'une connexion à Internet,* iTunes obtient le nom des morceaux sur Internet (s'ils sont disponibles) et les affiche dans la fenêtre.

*Si vous ne disposez pas de connexion à Internet*, vous pouvez dans un premier temps importer vos CD et ultérieurement, lorsque l'ordinateur est connecté à Internet, sélectionner les morceaux dans iTunes puis choisir Avancé > Obtenir le nom des pistes du CD. iTunes récupère alors le nom des pistes des CD importés.

*Si le nom des pistes du CD n'est pas disponible en ligne,* vous pouvez les saisir manuellement. Reportez-vous à la rubrique suivante, [« Saisie du nom des morceaux et autres](#page-15-0)  [informations. »](#page-15-0)

Une fois les données des morceaux saisies, vous pouvez parcourir les morceaux dans iTunes par titre, artiste, album ou autre critère.

- **2** Cliquez sur la coche située en regard des morceaux que vous ne souhaitez pas importer, pour la supprimer.
- **3** Cliquez sur le bouton Importer. La zone d'affichage située en haut de la page d'iTunes indique le temps nécessaire à l'importation des différents morceaux.

Par défaut, iTunes lit les morceaux à mesure qu'ils sont importés. Si vous importez un grand nombre de morceaux, il est possible que vous souhaitiez arrêter la lecture des morceaux afin d'améliorer les performances.

**4** Pour éjecter le CD, cliquez sur le bouton d'éjection (**△**).

Vous ne pouvez pas éjecter le CD tant que l'importation n'est pas terminée.

**5** Répétez ces opérations pour tout autre CD contenant des morceaux que vous souhaitez importer.

#### <span id="page-15-0"></span>**Saisie du nom des morceaux et autres informations**

Il est possible de saisir manuellement les titres et d'autres informations (y compris des commentaires) pour les morceaux et les autres éléments de votre bibliothèque iTunes.

#### **Pour saisir le nom des morceaux d'un CD et autres informations manuellement :**

- **1** Sélectionnez le premier morceau du CD, puis choisissez Fichier > Obtenir des informations.
- **2** Cliquez sur Infos.
- **3** Saisissez les informations concernant le morceau.
- **4** Cliquez sur Suivant pour saisir les informations concernant la piste suivante.
- **5** Cliquez sur OK une fois terminé.

## Organisation de votre musique

Grâce à iTunes, vous pouvez organiser à votre guise des morceaux et d'autres éléments dans des listes appelées listes de lecture. Vous pouvez par exemple créer des listes de lecture qui accompagnent votre séance d'exercice physique ou qui correspondent à une humeur particulière.

Vous pouvez également élaborer des listes de lecture intelligentes qui se mettent automatiquement à jour selon les règles que vous aurez établies. Lorsque vous ajoutez à iTunes des morceaux qui satisfont à ces règles, ils sont alors ajoutés automatiquement à la liste de lecture intelligente. Vous avez également la possibilité de choisir un morceau et faire appel à la fonctionnalité Genius pour créer automatiquement une liste de lecture (reportez-vous à la rubrique suivante pour en savoir plus). Vous ne pouvez pas créer de liste de lecture sur l'iPod shuffle lorsque ce dernier est déconnecté d'iTunes.

Vous pouvez créer autant de listes de lecture que vous le souhaitez, incluant n'importe lequel des morceaux de la bibliothèque iTunes. Les modifications que vous apportez à l'une de vos listes de lecture dans iTunes, telles que l'ajout ou la suppression de morceaux, n'affecte en rien le contenu de votre bibliothèque iTunes.

Les listes de lecture que vous écoutez sur l'iPod shuffle, créées dans iTunes, se comportent de façon identique. Vous pouvez toujours les choisir par nom sur votre iPod shuffle.

#### **Pour créer une liste de lecture dans iTunes :**

- **1** Cliquez sur le bouton Ajouter (**+**) ou bien choisissez Fichier > Nouvelle liste de lecture.
- **2** Tapez le nom de la liste de lecture.
- **3** Cliquez sur Musique dans la liste Bibliothèque, puis faites glisser un morceau ou un autre élément vers la liste de lecture.

Pour sélectionner plusieurs morceaux, lorsque vous cliquez sur chaque morceau, maintenez la touche Maj ou Commande (%) enfoncée s'il s'agit d'un Mac, ou la touche Maj ou Contrôle s'il s'agit d'un PC sous Windows.

#### **Pour créer une liste de lecture intelligente :**

m Sélectionnez Fichier > « Nouvelle liste de lecture intelligente » puis définissez les règles de votre liste de lecture.

Les listes de lecture intelligentes créées dans iTunes sont synchronisables sur l'iPod shuffle comme toute autre liste de lecture iTunes.

#### <span id="page-17-0"></span>**Fonction Genius dans iTunes**

Genius crée automatiquement des listes de lecture reprenant les morceaux issus de votre bibliothèque et qui semblent s'associer entre eux. Pour lire des listes de lecture Genius sur l'iPod shuffle, vous devez au préalable configurer Genius dans iTunes. Genius constitue un service gratuit, mais vous devez posséder un compte iTunes Store pour l'utiliser (si vous n'en disposez pas d'un, vous pouvez en configurer un au moment où vous activez Genius).

#### **Pour configurer Genius :**

- **1** Dans iTunes, choisissez Store > Activer Genius.
- **2** Suivez les instructions à l'écran.
- **3** Branchez l'iPod shuffle et procédez à sa synchronisation.

Vous pouvez à présent utiliser la fonction Genius pour créer une liste de lecture Genius synchronisable sur l'iPod shuffle.

#### **Pour créer une liste de lecture Genius dans iTunes :**

- **1** Cliquez sur Musique dans la bibliothèque ou sélectionnez une liste de lecture.
- **2** Sélectionnez un morceau.
- **3** Cliquez sur le bouton Genius situé en bas de la fenêtre d'iTunes.

#### $\begin{array}{|c|c|c|}\hline \mathbb{R} \end{array}$

- **4** Pour modifier le nombre maximal de morceaux inclus dans la liste de lecture, indiquez un nombre dans le menu local.
- **5** Pour enregistrer la liste de lecture, cliquez sur Enregistrer la liste. Vous avez la possibilité de modifier une liste de lecture enregistrée en y ajoutant ou en y supprimant des éléments. Vous pouvez aussi cliquer sur Actualiser pour créer une liste de lecture reprenant un morceau donné.

Les listes de lecture Genius créées dans iTunes sont synchronisables sur l'iPod shuffle comme toute autre liste de lecture iTunes.

## <span id="page-18-0"></span>Ajout de musique à l'iPod shuffle

Une fois votre musique importée et organisée dans iTunes, vous pouvez facilement l'ajouter à l'iPod shuffle.

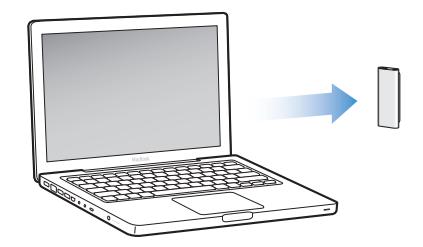

Pour indiquer le mode d'ajout de la musique depuis iTunes sur votre ordinateur à l'iPod shuffle, vous devez brancher l'iPod shuffle sur votre ordinateur, puis utilisez les préférences iTunes pour sélectionner les réglages de l'iPod shuffle.

**Vous pouvez configurer iTunes, pour ajouter de la musique à l'iPod shuffle, de trois façons :**

- Â *Synchronisation des morceaux et des listes de lecture :* lorsque vous branchez l'iPod shuffle, l'appareil s'actualise automatiquement en fonction des morceaux et autres éléments se trouvant dans votre bibliothèque iTunes. Il vous est possible de synchroniser les morceaux et listes de lecture dans leur intégralité, ou vous limiter seulement aux listes de lecture choisies. Tout autre morceau se trouvant sur l'iPod shuffle est alors supprimé. Reportez-vous à la rubrique suivante pour en savoir plus.
- Â *Ajout manuel de musique sur l'iPod shuffle :* si vous branchez l'iPod shuffle, il vous est possible de faire glisser des morceaux et listes de lecture un par un sur l'iPod shuffle et en supprimer de l'iPod shuffle de la même façon. Grâce à cette option, vous pouvez ajouter des morceaux de plusieurs ordinateurs sans pour autant effacer ceux qui se trouvent sur l'iPod shuffle. Si vous gérez la musique manuellement, vous devez toujours éjecter l'iPod shuffle d'iTunes avant de pouvoir le débrancher. [Reportez-vous](#page-20-0)  [à la rubrique « Gestion manuelle de l'iPod shuffle » à la page 21.](#page-20-0)
- Â *Remplissage automatique de l'iPod shuffle :* si vous optez pour manipuler manuellement le contenu de votre iPod shuffle, vous avez la possibilité de configurer iTunes pour combler automatiquement la mémoire de l'iPod shuffle par une sélection de morceaux et autre contenu audio de votre choix. [Reportez-vous à la rubrique](#page-22-0)  [« Remplissage automatique de l'iPod shuffle » à la page 23.](#page-22-0)

#### **Synchronisation automatique de musique**

Par défaut, l'iPod shuffle est configuré pour la synchronisation de tous les morceaux et listes de lecture dès que vous le branchez sur votre ordinateur. C'est là le moyen le plus simple d'ajouter de la musique à l'iPod shuffle. Il vous suffit pour cela de brancher l'iPod shuffle sur votre ordinateur, laisser l'ajout de morceaux, de livres audio et de podcasts audio se faire automatiquement, puis de le débrancher et l'emporter avec vous. Tout morceau que vous aurez ajouté à iTunes depuis la dernière connexion de l'iPod shuffle se synchronise alors sur l'iPod shuffle. Si vous avez supprimé des morceaux d'iTunes, ceux-ci sont alors également supprimés de l'iPod shuffle.

#### **Pour synchroniser de la musique avec l'iPod shuffle :**

**Branchez simplement l'iPod shuffle sur votre ordinateur. Si l'iPod shuffle est configuré** de sorte à effectuer la synchronisation automatiquement, la mise à jour se lance à ce moment.

*Important : la première fois où vous branchez l'iPod shuffle sur un ordinateur, un mes*sage vous invite à indiquer si vous comptez synchroniser automatiquement les morceaux. Si vous acceptez, tous les morceaux, livres audio et podcasts sont alors effacés de l'iPod shuffle et remplacés par ceux de l'ordinateur. Si vous refusez, vous avez toujours la possibilité d'ajouter manuellement les morceaux voulus sur l'iPod shuffle sans effacer ceux déjà présents sur l'iPod shuffle.

Au cours de la synchronisation de la musique de votre ordinateur avec l'iPod shuffle, la fenêtre d'état d'iTunes indique la progression de l'opération et une icône de synchronisation s'affiche en regard de l'iPod shuffle dans la liste des appareils. Une fois la mise à jour terminée, le message « L'iPod est à jour » apparaît dans iTunes.

Si, pendant la configuration de l'iPod shuffle, vous n'avez pas indiqué de synchroniser automatiquement la musique sur l'iPod shuffle, vous pouvez toujours le faire ultérieurement. Il vous est possible de synchroniser les morceaux et listes de lecture dans leur intégralité, ou vous limiter seulement aux listes de lecture choisies.

#### <span id="page-19-0"></span>**Pour configurer iTunes de sorte à synchroniser automatiquement la musique avec l'iPod shuffle :**

- **1** Connectez l'iPod shuffle à votre ordinateur.
- **2** Dans iTunes, sélectionnez l'iPod shuffle dans la liste des appareils, puis cliquez sur l'onglet Musique.
- **3** Sélectionnez « Synchroniser la musique ».
- **4** Choisissez entre « tous les morceaux et listes de lecture » et « listes de lecture sélectionnées », puis sélectionnez les listes de lecture à synchroniser.

Vous pouvez synchroniser les livres audio en même temps que la musique. Les livres audio apparaissent dans la liste répertoriant les listes de lecture sélectionnées. Indiquez si vous comptez synchroniser tous les livres audio de votre bibliothèque iTunes ou aucun.

**5** Cliquez sur Appliquer.

La mise à jour se lance automatiquement.

Si « Ne synchroniser que les morceaux cochés » est sélectionné dans la sous-fenêtre Résumé, iTunes se limite à ne synchroniser que les éléments cochés dans vos bibliothèques musicale et autres.

#### **Synchronisation automatique de podcasts**

Les réglages d'ajout de podcasts sur l'iPod shuffle sont indépendants de ceux portant sur les morceaux. Les réglages relatifs aux podcasts n'influent donc en rien sur les morceaux, et inversement. Vous pouvez configurer iTunes pour synchroniser automatiquement tous les podcasts ou seulement les podcasts sélectionnés. Vous pouvez en outre ajouter manuellement des podcasts à l'iPod shuffle. Il ne vous est pas possible de synchroniser de podcasts vidéo sur l'iPod shuffle.

#### **Pour configurer iTunes de façon à mettre automatiquement à jour les podcasts sur l'iPod shuffle :**

- **1** Connectez l'iPod shuffle à votre ordinateur.
- **2** Dans iTunes, sélectionnez l'iPod shuffle dans la liste des appareils, puis cliquez sur l'onglet Podcasts.
- **3** Sélectionnez « Synchroniser les épisodes » puis choisissez le nombre d'épisodes voulu dans le menu local.
- **4** Choisissez entre « Tous les podcasts » et « Podcasts sélectionnés ». Si vous cliquez sur « Podcasts sélectionnés », vous devez alors sélectionner ceux à synchroniser.
- **5** Cliquez sur Appliquer.

Si vous configurez iTunes de façon à synchroniser les podcasts automatiquement, l'iPod shuffle se met à jour chaque fois que vous le branchez sur votre ordinateur.

#### <span id="page-20-0"></span>**Gestion manuelle de l'iPod shuffle**

Configurer iTunes pour vous laisser gérer manuellement votre iPod shuffle vous offre la plus grande souplesse pour la gestion de votre musique et autre contenu sur l'iPod shuffle. Vous pouvez ainsi ajouter et supprimer des morceaux, des listes de lecture, des podcasts et des livres audio spécifiques à loisir. De même, vous pouvez ajouter de la musique et autre contenu audio de plusieurs ordinateurs sur l'iPod shuffle, sans pour autant effacer d'élément stocké sur l'iPod shuffle.

#### **Pour configurer iTunes afin de vous permettre la gestion manuelle du contenu audio sur votre iPod shuffle :**

- **1** Dans iTunes, sélectionnez l'iPod shuffle dans la liste des appareils, puis cliquez sur l'onglet Résumé.
- **2** Dans la section Options, sélectionnez « Gérer manuellement la musique ».
- **3** Cliquez sur Appliquer.

Au moment de manipuler manuellement le contenu de l'iPod shuffle, vous devez toujours éjecter l'iPod shuffle d'iTunes avant de le débrancher.

#### **Pour ajouter un morceau ou un autre élément de l'iPod shuffle :**

- **1** Cliquez sur Musique ou sur un autre élément Bibliothèque dans iTunes.
- **2** Faites glisser un morceau ou un autre élément de l'iPod shuffle.

Vous pouvez également faire glisser des listes de lecture entières afin de les synchroniser avec l'iPod shuffle.Vous pouvez sélectionner plusieurs éléments et les faire tous glisser en une seule fois sur l'iPod shuffle.

#### **Pour supprimer un morceau ou un autre élément de l'iPod shuffle :**

- **1** Dans iTunes, sélectionnez l'iPod shuffle dans la liste des appareils.
- **2** Sélectionnez Musique, Livres audio ou Podcasts sous la section iPod shuffle.
- **3** Sélectionnez un morceau ou autre élément et appuyez sur la touche Suppr ou Arrière de votre clavier.

#### **Pour créer une liste de lecture sur l'iPod shuffle par le biais d'iTunes :**

- **1** Dans iTunes, dans la liste des appareils, sélectionnez iPod shuffle, puis cliquez sur le bouton Ajouter (+), ou choisissez Fichier > Nouvelle liste de lecture.
- **2** Tapez le nom de la liste de lecture.
- **3** Cliquez sur un élément, tel que Musique, dans la liste Bibliothèque, puis faites glisser des morceaux ou d'autres éléments sur la liste de lecture.

#### **Pour ajouter des morceaux ou pour en retirer d'une liste de lecture sur l'iPod shuffle :**

m Faites glisser un morceau sur une liste de lecture de l'iPod shuffle pour l'y ajouter. Sélectionnez un morceau d'une liste de lecture et appuyez sur la touche Suppr de votre clavier pour supprimer le morceau.

Gardez bien les points suivants à l'esprit si vous gérez manuellement votre contenu sur l'iPod shuffle :

- Si vous apportez des modifications à une de vos listes de lecture, n'oubliez pas de faire glisser la liste de lecture modifiée sur l'iPod shuffle lorsqu'il est connecté à iTunes.
- Â Si vous supprimez un morceau ou un autre élément de l'iPod shuffle, celui-ci n'est pas pour autant supprimé de votre bibliothèque iTunes.

• Si vous configurez iTunes de sorte à gérer la musique manuellement, vous pouvez reparamétrer l'application ultérieurement pour assurer à nouveau la synchronisation automatiquement. Pour en savoir plus, reportez-vous à la [page 20](#page-19-0).

#### <span id="page-22-1"></span><span id="page-22-0"></span>**Remplissage automatique de l'iPod shuffle**

Si vous gérez manuellement la musique, vous pouvez configurer iTunes pour synchroniser automatiquement une sélection de vos morceaux sur l'iPod shuffle lorsque vous cliquez sur le bouton Remplissage automatique. Vous pouvez opter pour récupérer les morceaux repris dans la totalité de la bibliothèque ou bien dans une seule liste de lecture, ou encore définir d'autres options pour la fonction de remplissage automatique. La fonction de remplissage automatique vous offre un contrôle supérieur sur le contenu que vous ajoutez à l'iPod shuffle par rapport à la synchronisation automatique, et vous permet de « combler » en toute simplicité la mémoire de votre iPod shuffle lorsque vous gérez manuellement son contenu.

#### **Pour charger automatiquement de la musique sur l'iPod shuffle :**

- **1** Connectez l'iPod shuffle à votre ordinateur.
- **2** Dans la liste des appareils, sous iPod shuffle, sélectionnez Musique.
- **3** Choisissez la liste de lecture que vous souhaitez charger automatiquement sur l'iPod dans le menu local « Remplissage automatique ».

Pour charger automatiquement les morceaux de la totalité de votre bibliothèque, sélectionnez Musique.

**4** Cliquez sur le bouton Réglages pour sélectionner les options parmi les suivantes :

*Remplacer tous les éléments lors du remplissage automatique :* iTunes remplace les morceaux présents sur l'iPod shuffle par les nouveaux morceaux sélectionnés. Si cette option n'est pas sélectionnée, les morceaux déjà synchronisés avec l'iPod shuffle y demeurent et iTunes sélectionne d'autres morceaux pour combler l'espace encore disponible.

*Choisir les éléments aléatoirement :* iTunes modifie l'ordre des morceaux au cours de leur synchronisation avec l'iPod shuffle. Si cette option n'est pas sélectionnée, iTunes télécharge les morceaux dans l'ordre où ils apparaissent dans la liste de lecture sélectionnée ou dans la bibliothèque.

*Favoriser les éléments les mieux cotés:* iTunes charge l'iPod shuffle en donnant la préférence aux morceaux que vous avez classés le mieux (c'est-à-dire avec un nombre d'étoiles supérieur en priorité).

**5** Pour réserver de l'espace pour un usage en tant que disque, réglez le curseur afin de définir l'espace à réserver au contenu iTunes d'une part et celui dédié aux données d'autre part.

Pour en savoir plus sur l'utilisation de l'iPod shuffle en tant que disque dur, reportez-vous à la rubrique [« Utilisation de l'iPod shuffle en tant que disque externe » à la page 33](#page-32-0).

**6** Cliquez sur OK dans la zone de dialogue « Réglages de remplissage auto », puis cliquez sur Remplissage automatique dans la fenêtre d'iTunes.

Au cours de la synchronisation de la musique d'iTunes vers l'iPod shuffle, la fenêtre d'état d'iTunes affiche sa progression. Une fois le « remplissage automatique » terminé, le message « L'iPod est à jour » apparaît dans iTunes.

#### <span id="page-23-0"></span>**Comment faire tenir davantage de morceaux sur l'iPod shuffle**

Si vous avez importé des morceaux dans iTunes dans un format au débit plus élevé, tel que le format iTunes Plus, Apple Lossless ou WAV, vous pouvez faire en sorte qu'iTunes convertisse automatiquement les morceaux en fichiers AAC à 128 kbps lors de leur synchronisation vers l'iPod shuffle. Cela n'influe pas sur la qualité et sur la durée des morceaux dans iTunes.

*Remarque :* les morceaux aux formats non pris en charge par l'iPod shuffle doivent *obligatoirement* être convertis pour pouvoir être synchronisés avec l'iPod shuffle. Pour en savoir plus sur les formats pris en charge par l'iPod shuffle, consultez la section [« Si vous](#page-36-0)  [ne parvenez pas à synchroniser un morceau ou un autre élément sur l'iPod shuffle » à](#page-36-0)  [la page 37.](#page-36-0)

#### **Pour convertir des morceaux au débit plus élevé en fichiers AAC :**

- **1** Connectez l'iPod shuffle à votre ordinateur.
- **2** Dans iTunes, sélectionnez l'iPod shuffle dans la liste des appareils.
- **3** Cliquez sur l'onglet Résumé.
- **4** Sélectionnez « Convertir en AAC 128 kbps les morceaux dont le débit est supérieur ».
- **5** Cliquez sur Appliquer.

# <span id="page-24-0"></span>**<sup>4</sup> Écoute de musique**

Après avoir configuré l'iPod shuffle, vous êtes en mesure d'écouter des morceaux, des livres audio et des podcasts. Lisez ce chapitre pour savoir comment utiliser votre iPod shuffle en déplacement.

Après avoir déconnecté l'iPod shuffle de votre ordinateur, vous pouvez emporter avec vous l'iPod shuffle en le clipsant à votre ceinture ou vos vêtements. Vous pouvez alors continuer à écouter de la musique, un livre audio ou un podcast, tout en contrôlant la lecture à l'aide de la télécommande attachée aux écouteurs. VoiceOver vous permet d'entendre le nom du morceau en cours de lecture, de choisir parmi un menu vocal récapitulant les listes de lecture ou de connaître l'état de charge de la batterie.

## Lecture de musique

Vous pouvez écouter de la musique et autres contenus audio après les avoir synchronisés au préalable sur votre iPod shuffle.

#### **Pour écouter des morceaux et autres éléments audio avec l'iPod shuffle :**

- **1** Branchez les écouteurs sur l'iPod shuffle et placez-les dans vos oreilles.
- **2** Faites glisser l'interrupteur de l'iPod shuffle de la position OFF à celle de la lecture séquentielle  $(\Rightarrow)$  ou aléatoire  $(\Rightarrow)$ .

La lecture commence dès lors. Si l'iPod shuffle est allumé au moment où vous y branchez les écouteurs, la lecture ne se lance pas automatiquement. Cliquez sur le bouton central de la télécommande ou éteignez puis rallumez l'interrupteur trois positions en le faisant glisser, pour lancer la lecture.

Pour préserver la durée de vie de la batterie si vous n'utilisez pas l'iPod shuffle, faites glisser l'interrupteur trois positions sur OFF (éteint).

Si vous branchez les écouteurs, attendez que le voyant d'état vert s'éteigne avant de cliquer sur les boutons de la télécommande. Reportez-vous au tableau qui suit pour en savoir plus sur les commandes de lecture à travers la télécommande attachée aux écouteurs.

*AVERTISSEMENT :* avant d'utiliser les écouteurs, lisez les consignes de sécurité à la [page 41](#page-40-0) pour savoir comment éviter la perte d'audition liée à l'usage du produit.

Le voyant d'état de l'iPod shuffle clignote en réponse aux clics que vous effectuez sur les boutons de la télécommande attachée aux écouteurs.

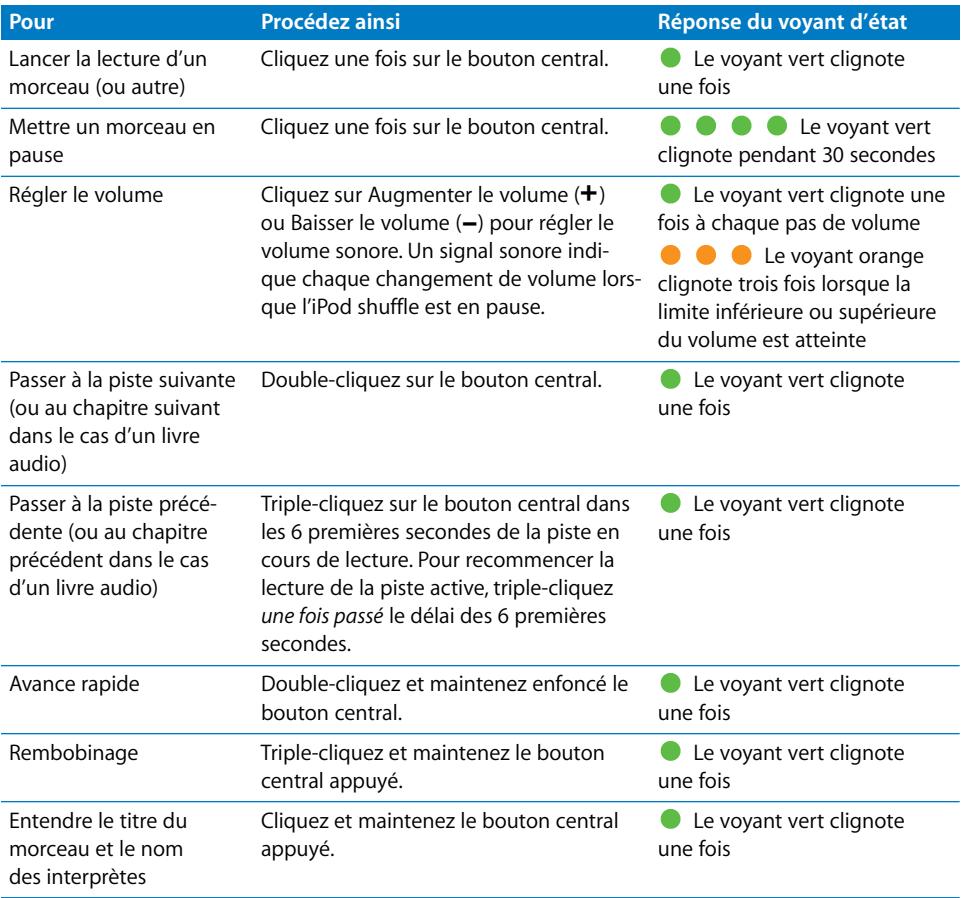

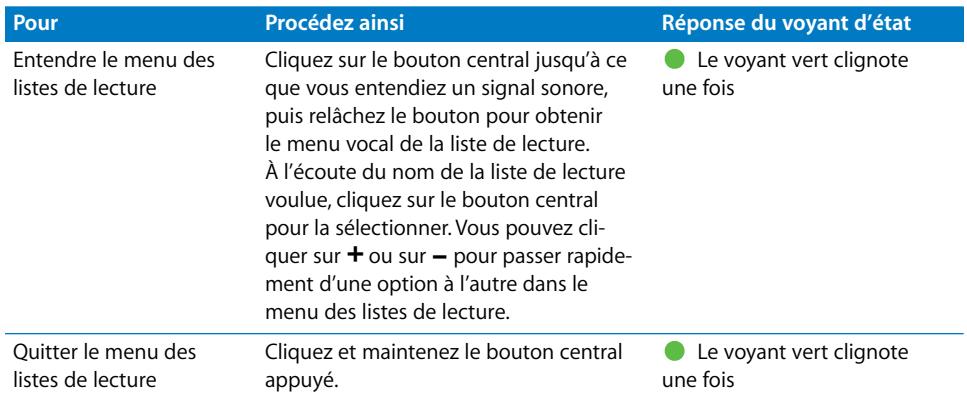

## **Réglage de l'iPod shuffle pour la lecture séquentielle ou aléatoire de morceaux**

Vous pouvez configurer l'iPod shuffle pour lire les morceaux de façon aléatoire ou selon l'ordre dans lequel ils sont organisés dans iTunes. Un signal sonore indique chaque changement de l'interrupteur trois positions.

#### **Pour que l'iPod shuffle lise les morceaux dans l'ordre :**

Faites glisser l'interrupteur trois positions pour lancer la lecture séquentielle  $(\vec{\rightarrow})$ .

À l'issue de la lecture du dernier morceau, l'iPod shuffle recommence au premier morceau.

*Important :* si vous écoutez un livre audio ou un podcast, activez le mode de lecture séquentielle à l'aide de l'interrupteur trois positions, de sorte que les chapitres ou les épisodes se lisent dans l'ordre de leur enregistrement.

#### **Pour que l'iPod shuffle lise les morceaux dans un ordre aléatoire :**

Faites glisser l'interrupteur trois positions sur le mode de lecture aléatoire  $(\mathbf{x})$ .

Pour réinitialiser l'ordre de lecture aléatoire des morceaux, faites glisser l'interrupteur trois positions du mode de lecture aléatoire  $(\mathbf{x})$  à celui de lecture en ordre séquentiel  $\left(\rightleftarrow$ ), puis à nouveau sur la lecture aléatoire.

## <span id="page-27-1"></span><span id="page-27-0"></span>Utilisation de la fonctionnalité VoiceOver

L'iPod shuffle offre un contrôle supplémentaire sur vos options de lecture, en disant à voix haute le titre des morceaux et le nom des interprètes, et vous propose l'annonce d'un menu récapitulant vos listes de lecture parmi lesquelles effectuer vos choix. VoiceOver vous indique également l'état de la batterie et d'autres messages. VoiceOver est disponible dans plusieurs langues.

Pour écouter ces annonces, installez le kit VoiceOver et activez la fonctionnalité VoiceOver dans iTunes. Vous pouvez activer VoiceOver lors de la première configuration de l'iPod shuffle ou ultérieurement.

Les options de VoiceOver se définissent dans iTunes, sous l'onglet Résumé. Les rubriques suivantes décrivent l'activation et la personnalisation de cette fonctionnalité.

#### **Pour activer VoiceOver au moment où vous configurez l'iPod shuffle :**

- **1** Connectez l'iPod shuffle à votre ordinateur.
- **2** Suivez les instructions à l'écran dans iTunes. Activer VoiceOver est sélectionné par défaut.
- **3** Cliquez sur Continuer, puis suivez les instructions à l'écran pour télécharger et installer le kit VoiceOver.
- **4** Dans l'onglet Résumé, sous la section Synthèse vocale, choisissez la langue dans le menu local.

La langue est à présent définie pour vos messages système vocaux et le nom de vos listes de lecture, ainsi que pour de nombreux titres de morceaux et noms d'interprètes.

*Remarque :* pour choisir une autre langue pour des morceaux donnés, sélectionnez-les dans iTunes, choisissez Fichier > Lire les informations, choisissez une langue pour VoiceOver dans le menu local au niveau de l'onglet Options, puis cliquez sur OK.

**5** Cliquez sur Appliquer.

Une fois la configuration terminée, VoiceOver est activé sur l'iPod shuffle.

#### **Pour activer VoiceOver ultérieurement :**

- **1** Connectez l'iPod shuffle à votre ordinateur.
- **2** Dans iTunes, sélectionnez l'iPod shuffle dans la liste des appareils, puis cliquez sur l'onglet Résumé.
- **3** Sous la rubrique Synthèse vocale, sélectionnez Activer VoiceOver.
- **4** Cliquez sur Appliquer.
- **5** Suivez les instructions à l'écran pour télécharger puis installer le kit VoiceOver.
- **6** Choisissez la langue voulue dans le menu local Synthèse vocale.
- **7** Cliquez sur Appliquer.

Une fois la synchronisation terminée, VoiceOver est activé.

#### **Pour désactiver VoiceOver :**

- **1** Dans iTunes, sélectionnez l'iPod shuffle dans la liste des appareils, puis cliquez sur l'onglet Résumé.
- **2** Sous Synthèse vocale, décochez la case Activer VoiceOver.
- **3** Cliquez sur Appliquer.

Une fois la synchronisation terminée, VoiceOver est désactivé. Vous entendrez néanmoins quelques annonces système en anglais sur l'iPod shuffle, telles que l'état de la batterie, les messages d'erreur et le menu générique des listes de lecture numérotées. Vous n'entendrez plus cependant le titre des morceaux et le nom des interprètes.

#### **Annonces des morceaux**

La fonctionnalité VoiceOver permet de dire le titre et le nom de l'interprète du morceau en cours de lecture sur l'iPod shuffle. Si vous ne voulez pas entendre le titre des morceaux et le nom des interprètes, vous avez la possibilité de désactiver VoiceOver dans iTunes (reportez-vous à la rubrique [« Utilisation de la fonctionnalité VoiceOver » à la page 28](#page-27-1)).

#### **Pour activer l'annonce du morceau en cours de lecture :**

m Cliquez et maintenez le bouton central enfoncé, situé sur la télécommande.

Vous entendez alors le titre du morceau en cours de lecture et le nom de son interprète. Si vous écoutez un livre audio, c'est alors le titre de l'ouvrage qui est dit.

VoiceOver vous permet d'accéder à un autre morceau si vous avez activé l'annonce des morceaux.

#### **Pour l'accès par l'annonce de morceaux :**

- Â *Si la lecture est en cours sur l'iPod shuffle*, cliquez et maintenez le bouton central enfoncé pour entendre l'annonce du morceau en cours de lecture ; double-cliquez pour entendre l'annonce du morceau suivant ; triple-cliquez pour l'annonce du morceau précédent.
- Â *Si la lecture est en pause sur l'iPod shuffle*, cliquez et maintenez le bouton central enfoncé pour entendre l'annonce du morceau en cours de lectureffi ; double-cliquez pour entendre l'annonce du morceau suivant ; triple-cliquez pour l'annonce du morceau précédent. Appuyez sur le bouton central pour écouter le morceau annoncé.

#### **Utilisation du menu des listes de lecture**

Lorsque VoiceOver est activé, vous avez le choix parmi un menu vocal pour écouter n'importe quelle liste de lecture que vous aurez synchronisée d'iTunes, avec l'iPod shuffle. Si des livres audio et des podcasts audio sont synchronisés sur l'iPod shuffle, leur titre est également lu dans le menu des listes de lecture. Si VoiceOver est désactivé dans iTunes, vous entendez alors un menu abrégé de listes de lecture numérotées, sans connaître leur nom (en d'autres termes, « Liste de lecture 1, liste de lecture 2 », et ainsi de suite).

Le menu des listes de lecture annonce les éléments dans l'ordre suivant :

- la liste de lecture en cours de lecture (le cas échéant) ;
- « Tous les morceaux » (liste de lecture par défaut reprenant tous les morceaux de l'iPod shuffle) ;
- les autres listes de lecture dans leur ordre ;
- « Podcasts » (si vous choisissez cette option, vous accédez alors au premier podcast se trouvant dans la liste ; de là, vous pouvez accéder aux autres podcasts) ;
- les livres audio (chaque titre de livre audio fait l'objet d'une annonce de liste de lecture à part).

#### **Pour choisir un élément dans le menu des listes de lecture :**

- **1** Cliquez et maintenez le bouton central enfoncé, situé sur la télécommande.
- **2** Maintenez enfoncé le bouton après l'annonce du morceau en cours de lecture, jusqu'à ce qu'un signal sonore retentisse.
- **3** Relâchez le bouton central lorsque le son se fait entendre. Le nom de vos listes de lecture est alors émit.

Tout en écoutant le menu des listes de lecture, vous avez la possibilité de cliquer sur le bouton Augmenter le volume (+) ou Baisser le volume (-) pour respectivement avancer ou reculer dans le menu des listes de lecture.

**4** À l'écoute du nom de la liste de lecture voulue, cliquez sur le bouton central pour la sélectionner. Un signal se fait entendre, puis le premier élément de votre liste de lecture se lit.

Pour recommencer une liste de lecture, suivez ces étapes pour sélectionner la liste de lecture voulue.

#### **Pour fermer le menu des listes de lecture :**

m Cliquez et maintenez le bouton central enfoncé, situé sur la télécommande.

#### **Lecture de morceaux au même volume**

L'intensité sonore de morceaux et autres supports audio peut varier en fonction du moyen d'enregistrement ou du mode d'encodage audio. Vous pouvez configurer iTunes de sorte à adapter automatiquement le volume des morceaux de façon à les lire au même volume relatif, et pouvez configurer l'iPod shuffle de sorte à reprendre les mêmes réglages de volume issus d'iTunes.

#### **Pour régler iTunes de sorte que les morceaux se reproduisent au même volume :**

- **1** Dans iTunes, sélectionnez iTunes > Préférences si vous utilisez un Mac, ou Édition > Préférences si votre ordinateur correspond à un PC sous Windows.
- **2** Cliquez sur Lecture puis choisissez Égaliseur de volume.

#### **Pour régler l'iPod shuffle de manière à ce qu'il utilise les réglages de volume d'iTunes :**

- **1** Connectez l'iPod shuffle à votre ordinateur.
- **2** Dans iTunes, sélectionnez l'iPod shuffle dans la liste des appareils.
- **3** Cliquez sur l'onglet Résumé.
- **4** Sélectionnez « Activer l'Égaliseur de volume ».
- **5** Cliquez sur Appliquer.

Si vous n'avez pas activé l'option Égaliseur de volume dans iTunes, la configurer sur l'iPod shuffle n'a aucun effet.

#### <span id="page-30-0"></span>**Activation du volume maximum**

Vous avez la possibilité d'établir un volume maximum sur l'iPod shuffle, mais aussi de définir un mot de passe dans iTunes afin d'empêcher toute autre personne de modifier ce réglage.

Si vous avez mis en place un volume maximum sur l'iPod shuffle, le voyant d'état passe à l'orange et clignote trois fois si vous essayez de monter le son au-delà de la limite établie.

#### **Pour activer le volume maximum sur votre iPod shuffle :**

- **1** Réglez le son sur l'iPod shuffle sur le niveau que vous souhaitez établir comme volume maximum.
- **2** Connectez l'iPod shuffle à votre ordinateur.
- **3** Dans iTunes, sélectionnez l'iPod shuffle dans la liste des appareils, puis cliquez sur l'onglet Résumé.
- **4** Sélectionnez « Limiter le volume maximum ».
- **5** Faites alors glisser le curseur pour définir le niveau sonore maximum.

Il faut savoir que l'emplacement initial du curseur représente le volume établi sur l'iPod shuffle au moment où la case « Limiter le volume maximum » aura été cochée.

**6** Pour qu'un mot de passe soit demandé avant de modifier ce réglage, cliquez sur le verrou puis saisissez et confirmez par un mot de passe.

Si vous définissez un mot de passe, vous devez alors le saisir avant de modifier le volume maximum ou de le retirer.

*Remarque :* le niveau sonore peut varier selon le type d'écouteurs ou de casque utilisé.

#### **Pour retirer le volume maximum :**

- **1** Connectez l'iPod shuffle à votre ordinateur.
- **2** Dans iTunes, sélectionnez l'iPod shuffle dans la liste des appareils.
- **3** Cliquez sur l'onglet Résumé.
- **4** Désélectionnez « Limiter le volume maximum ».

Au besoin, saisissez le mot de passe.

Si vous avez oublié le mot de passe, vous avez la possibilité de restaurer l'iPod shuffle. Consultez [« Mise à jour et restauration du logiciel de l'iPod shuffle » à la page 39](#page-38-0).

# <span id="page-32-1"></span>**<sup>5</sup> Stockage de fichiers sur l'iPod shuffle**

# L'iPod shuffle vous permet de transportez votre musique ainsi que vos données.

Lisez ce chapitre pour savoir comment utiliser l'iPod shuffle en tant que disque externe.

# <span id="page-32-0"></span>Utilisation de l'iPod shuffle en tant que disque externe

Vous pouvez utiliser l'iPod shuffle comme disque externe pour y stocker des fichiers de données.

Pour synchroniser de la musique et autres supports audio à écouter sur l'iPod shuffle, vous devez passer par l'application iTunes. L'iPod shuffle ne peut pas lire les fichiers audio copiés à travers le Finder de Macintosh ou l'explorateur Windows.

#### **Pour utiliser l'iPod shuffle comme disque externe :**

- **1** Connectez l'iPod shuffle à votre ordinateur.
- **2** Dans iTunes, sélectionnez l'iPod shuffle dans la liste des appareils.
- **3** Cliquez sur l'onglet Résumé.
- **4** Dans la section Options, sélectionnez « Activer l'utilisation comme disque dur ».

Il vous sera peut-être nécessaire de faire défiler les éléments pour arriver aux réglages concernant le disque.

**5** Cliquez sur Appliquer.

Lorsque vous paramétrez iTunes pour occuper automatiquement l'espace de l'iPod shuffle, vous avez la possibilité de réserver de l'espace dédié à un usage en tant que disque. Consultez [« Remplissage automatique de l'iPod shuffle » à la page 23](#page-22-1).

Si vous utilisez l'iPod shuffle en tant que disque externe, l'icône de disque de l'iPod shuffle apparaît sur le bureau dans le cas d'un ordinateur Macintosh ou sous la lettre d'unité suivante disponible dans l'explorateur Windows dans le cas d'un PC sous Windows.

Quand l'iPod shuffle est activé en tant que disque dur et que vous le branchez sur votre ordinateur, le voyant d'état orange clignote de façon continue. Il est important d'éjecter l'iPod shuffle dans iTunes avant de le débrancher de votre ordinateur.

#### **Transfert de fichiers entre ordinateurs**

Lorsque l'utilisation de l'iPod shuffle en tant que disque dur est activée, vous pouvez transférer des fichiers d'un ordinateur à un autre. L'iPod shuffle est formaté en FAT-32, système pris en charge par les ordinateurs Mac et les PC sous Windows. De cette manière, vous pouvez utiliser l'iPod shuffle pour transférer des fichiers entre ordinateurs fonctionnant sous systèmes d'exploitation différents.

#### **Pour transférer des fichiers entre ordinateurs :**

**1** Après avoir activé la fonction d'utilisation de l'iPod shuffle en tant que disque dur, branchez-le sur l'ordinateur qui contient les fichiers que vous souhaitez copier.

*Important : si l'iPod shuffle est configuré de façon à assurer sa synchronisation automa*tiquement, en connectant l'iPod shuffle à un autre ordinateur ou compte utilisateur, un message vous demande si vous souhaitez effacer l'iPod shuffle et le synchroniser avec la nouvelle bibliothèque iTunes. Cliquez sur Annuler si vous ne voulez pas effacer ce qui se trouve sur l'iPod shuffle.

- **2** Faites glisser les fichiers désirés sur votre iPod shuffle à travers le système de fichiers de l'ordinateur (le Finder sur un Mac ou l'explorateur Windows sur un PC).
- **3** Débranchez ensuite l'iPod shuffle puis branchez-le sur l'autre ordinateur.

Là encore, cliquez sur Annuler si vous ne voulez pas effacer ce qui se trouve sur l'iPod shuffle.

**4** Faites glisser les fichiers de l'iPod shuffle sur un des dossiers situés sur l'autre ordinateur.

#### **Comment empêcher l'ouverture automatique d'iTunes**

Il est possible d'empêcher iTunes de s'ouvrir automatiquement quand vous connectez l'iPod shuffle à votre ordinateur.

#### **Pour empêcher iTunes de s'ouvrir automatiquement :**

- **1** Connectez l'iPod shuffle à votre ordinateur.
- **2** Dans iTunes, sélectionnez l'iPod shuffle dans la liste des appareils.
- **3** Cliquez sur l'onglet Résumé.
- **4** Dans la section Options, désélectionnez « Ouvrir iTunes à la connexion de cet iPod ».
- **5** Cliquez sur Appliquer.

# **<sup>6</sup> Astuces et dépannage**

# La plupart des problèmes de l'iPod shuffle peuvent être rapidement résolus si vous suivez les conseils de ce chapitre.

#### **Les 5 R : Réinitialiser, Réessayer, Redémarrer, Réinstaller, Restaurer**

Souvenez-vous de ces conseils élémentaires si un problème survient avec l'iPod shuffle. Essayez de réaliser ces opérations l'une après l'autre jusqu'à ce que le problème soit résolu. Si l'une des suggestions suivantes ne permet pas de résoudre le problème, continuez à lire et consultez les solutions aux problèmes spécifiques.

- Â *Réinitialisez* l'iPod shuffle en l'éteignant, en attendant 10 secondes, puis en le rallumant.
- Â *Réessayez* sur un autre port USB 2.0 si l'iPod shuffle n'apparaît pas dans iTunes.
- Â *Redémarrez* votre ordinateur et assurez-vous que les mises à jour de logiciels les plus récentes sont installées.
- Â *Réinstallez* le logiciel d'iTunes à partir de la dernière version disponible sur le web.
- Â *Restaurez* l'iPod shuffle. Consultez [« Mise à jour et restauration du logiciel de](#page-38-1)  [l'iPod shuffle » à la page 39](#page-38-1).

#### **Si le voyant d'état reste rouge ou si le message d'erreur vocal « Utilisez iTunes pour restaurer » retentit**

Branchez l'iPod shuffle sur votre ordinateur et procédez à sa restauration dans iTunes. Consultez [« Mise à jour et restauration du logiciel de l'iPod shuffle » à la page 39](#page-38-1).

#### **Si l'iPod shuffle ne s'allume ou ne répond pas**

- Branchez l'iPod shuffle sur un port USB 2.0 à haut rendement sur votre ordinateur. Il se peut que la batterie de votre iPod shuffle ait à être rechargée.
- Éteignez l'iPod shuffle, attendez 10 secondes puis rallumez-le.
- Il est possible que le logiciel de l'iPod shuffle ait besoin d'être restauré. Consultez [« Mise à jour et restauration du logiciel de l'iPod shuffle » à la page 39](#page-38-1).

#### **Si l'iPod shuffle ne lit pas de musique**

- L'iPod shuffle peut ne pas inclure de musique. Si le message vocal « Utilisez iTunes pour restaurer » se fait entendre, branchez l'iPod shuffle sur votre ordinateur pour y synchroniser de la musique.
- Faites glisser l'interrupteur trois positions sur OFF, puis rallumez le dispositif.
- Assurez-vous que le connecteur du casque ou des écouteurs est complètement enfoncée dans la prise casque.
- Â Assurez-vous que le volume est correctement réglé. Il est possible qu'un niveau de volume maximum ait été mis en place. Consultez [« Activation du volume maximum »](#page-30-0)  [à la page 31](#page-30-0).
- Il se peut que l'iPod shuffle soit en pause. Réessayez en cliquant sur le bouton central situé sur la télécommande des écouteurs.

#### **Si rien ne se produit lorsque vous branchez l'iPod shuffle sur votre ordinateur**

- Branchez l'iPod shuffle sur un port USB 2.0 à haut rendement sur votre ordinateur. La batterie de votre iPod shuffle peut avoir besoin d'être rechargée.
- Â Assurez-vous que vous avez installé la dernière version d'iTunes disponible à l'adresse [www.apple.com/fr/ipod/start.](file://localhost/Volumes/Drop%20Boxes/Celinda%20Chan/OUT/F_iPod_UG_hearg_warng/www.apple.com/fr/ipod/start)
- Â Réessayez en branchant le câble USB sur un autre port USB 2.0 de votre ordinateur. Assurez-vous que le câble USB est bien enfiché sur l'iPod shuffle et correctement relié à l'ordinateur. Vérifiez que le connecteur USB est orienté correctement. Il ne peut être inséré que dans un sens.
- L'iPod shuffle a peut-être besoin d'être réinitialisé. Éteignez l'iPod shuffle, attendez 10 secondes puis rallumez-le.
- Si l'iPod shuffle n'apparaît pas dans iTunes ou dans le Finder, il se peut que batterie soit complètement déchargée. Laissez l'iPod shuffle se recharger pendant plusieurs minutes pour voir si cela lui permet de se réactiver.
- Â Assurez-vous que vous disposez de l'ordinateur et du logiciel requis. Consultez [« Si vous souhaitez revérifier la configuration requise » à la page 38](#page-37-0).
- Essayez de redémarrer votre ordinateur.
- Il est possible que vous deviez restaurer le logiciel de l'iPod. Consultez « Mise à jour [et restauration du logiciel de l'iPod shuffle » à la page 39](#page-38-1).
- L'iPod shuffle a peut-être besoin d'une réparation. Vous pouvez obtenir des services en consultant le site web de service et d'assistance de l'iPod shuffle à l'adresse [www.apple.com/fr/support/ipodshuffle/service.](file://localhost/Volumes/Drop%20Boxes/Celinda%20Chan/OUT/F_iPod_UG_hearg_warng/www.apple.com/fr/support/ipodshuffle/service)

#### <span id="page-36-0"></span>**Si vous ne parvenez pas à synchroniser un morceau ou un autre élément sur l'iPod shuffle**

Le morceau peut être encodé dans un format que l'iPod shuffle ne prend pas en charge. Les formats de fichiers audio suivants sont pris en charge par l'iPod shuffle. Ils comprennent les formats des livres audio et des podcasts :

- AAC (M4A, M4B, M4P) (jusqu'à 320 kbps)
- Apple Lossless (format compressé haute qualité)
- MP3 (jusqu'à 320 kbps)
- MP3 Variable Bit Rate (VBR)
- WAV
- $\bullet$  AA (texte lu audible.com, formats 2, 3 et 4)
- AIFF

Un morceau encodé au format Apple Lossless présente une qualité sonore très proche de celle d'un CD tout en occupant deux fois moins d'espace qu'un morceau encodé au format AIFF ou WAV. Le même morceau encodé au format AAC ou MP3 utilise encore moins de place. Quand vous importez de la musique depuis un CD à l'aide d'iTunes, elle est convertie par défaut au format AAC.

Vous pouvez configurer l'iPod shuffle pour qu'il convertisse automatiquement les fichiers encodés à un débit plus élevé en fichiers AAC de 128 kbps au cours de leur synchronisation avec l'iPod shuffle. Consultez [« Comment faire tenir davantage de morceaux sur](#page-23-0)  [l'iPod shuffle » à la page 24](#page-23-0).

Si vous utilisez iTunes pour Windows, vous pouvez convertir les fichiers WMA non protégés en fichiers AAC ou MP3. Cela peut être utile si vous disposez d'une collection de musique encodée au format WMA.

L'iPod shuffle ne prend pas en charge les fichiers audio WMA, MPEG Layer 1, MPEG Layer 2 et le format 1 d'audible.com.

Si vous possédez dans iTunes un morceau qui n'est pas pris en charge par l'iPod shuffle, vous pouvez le convertir en un format que l'iPod shuffle prend en charge. Pour en savoir plus, consultez l'Aide iTunes.

#### **Si vos podcasts ou vos livres audio ne se lisent pas correctement**

- Assurez-vous que l'interrupteur trois positions de l'iPod shuffle est réglé sur le mode de lecture séquentiel  $(\implies)$ . Si une liste de lecture inclut des pistes mixtes (par exemple, des morceaux, des podcasts et des livres audio), les livres audio et les podcasts ne peuvent pas se lire si l'iPod shuffle est en mode de lecture aléatoire  $(\mathbf{X})$ .
- Si les chapitres d'un livre audio n'ont pas été ajoutés à l'iPod shuffle dans l'ordre, branchez l'iPod shuffle à votre ordinateur puis réorganisez les pistes par le biais d'iTunes.

#### <span id="page-37-0"></span>**Si vous souhaitez revérifier la configuration requise**

Pour utiliser l'iPod shuffle, vous devez disposer des éléments suivants :

- Une des configurations informatiques suivantes :
	- Un ordinateur Macintosh doté d'un port USB 2.0
	- Un PC sous Windows doté d'un port USB 2.0 ou d'une carte USB 2.0
- Â Un des systèmes d'exploitation suivants : Mac OS X 10.4.11 ou ultérieur, Windows Vista ou Windows XP Édition Familiale ou Professionnel avec Service Pack Service Pack 3 ou ultérieur
- Un accès à Internet (une connexion à haut débit est recommandée)
- iTunes 8.1 ou ultérieur (vous pouvez télécharger iTunes depuis l'adresse [www.apple.com/fr/ipod/start\)](file://localhost/Volumes/Drop%20Boxes/Celinda%20Chan/OUT/F_iPod_UG_hearg_warng/www.apple.com/fr/ipod/start)

*Si votre PC sous Windows n'est pas doté de port USB 2.0 à haut rendement*, vous pouvez acheter et mettre en place une carte d'extension USB 2.0.

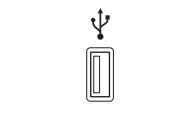

Port USB 2.0 à haut rendement

#### **Si vous souhaitez utiliser l'iPod shuffle avec un Mac et un PC sous Windows**

Si votre iPod shuffle est configuré de sorte à vous laisser gérer manuellement la musique, vous avez la possibilité d'y ajouter du contenu à partir de plusieurs bibliothèques iTunes, indépendamment du système d'exploitation de l'ordinateur. Si votre iPod shuffle est configuré de façon à assurer sa synchronisation automatiquement, en connectant l'iPod shuffle à un autre ordinateur ou compte utilisateur, un message vous demande si vous souhaitez effacer l'iPod shuffle et le synchroniser avec la nouvelle bibliothèque iTunes. Si vous voulez conserver le contenu audio sur l'iPod shuffle, cliquez sur Annuler.

Il est possible d'utiliser l'iPod shuffle comme disque externe aussi bien avec un ordinateur Macintosh qu'avec un PC sous Windows, ce qui vous permet de transférer des fichiers d'un système d'exploitation à l'autre. Consultez le [chapitre 5, « Stockage de](#page-32-1)  [fichiers sur l'iPod shuffle », à la page 33](#page-32-1).

# <span id="page-38-1"></span><span id="page-38-0"></span>Mise à jour et restauration du logiciel de l'iPod shuffle

Vous pouvez utiliser iTunes pour mettre à jour ou restaurer le logiciel de l'iPod shuffle. Il est recommandé de mettre à jour l'iPod shuffle et d'utiliser le logiciel le plus récent. Vous pouvez également restaurer le logiciel et rétablir ainsi l'iPod shuffle à son état d'origine.

- Â *Si vous optez pour la mise à jour*, le logiciel conserve vos réglages, vos morceaux et toute autre donnée.
- Â *Si vous choisissez de restaurer,* toutes les données sont effacées de l'iPod shuffle, y compris les morceaux et toutes les autres données. Tous les réglages d'origine de l'iPod shuffle seront rétablis.

#### **Pour mettre à jour ou restaurer l'iPod shuffle :**

- **1** Assurez-vous que vous disposez d'une connexion à Internet et que vous avez installé la dernière version d'iTunes disponible sur [www.apple.com/fr/ipod/start.](file://localhost/Volumes/Drop%20Boxes/Celinda%20Chan/OUT/F_iPod_UG_hearg_warng/www.apple.com/fr/ipod/start)
- **2** Connectez l'iPod shuffle à votre ordinateur.
- **3** Dans iTunes, sélectionnez l'iPod shuffle dans la liste des appareils, puis cliquez sur l'onglet Résumé.

La section Version indique si l'iPod shuffle est à jour ou nécessite une version plus récente du logiciel.

- **4** Procédez de l'une des manières suivantes :
	- Pour installer la toute dernière version du logiciel, cliquez sur Mettre à jour.
	- Â *Pour restaurer l'iPod shuffle et rétablir ses réglages d'origine,* cliquez sur Restaurer. Cette opération efface toutes les données de l'iPod shuffle. Suivez les instructions à l'écran pour terminer la restauration.

# <span id="page-39-0"></span>**<sup>7</sup> Sécurité et manipulation**

# Ce chapitre contient des informations importantes sur la sécurité et la manipulation de l'iPod shuffle.

Pour éviter toute blessure, lisez toutes les informations relatives à la sécurité exposées ci-dessous, ainsi que le mode d'emploi, avant d'utiliser l'iPod shuffle.

Conservez ce Guide de l'utilisateur de l'iPod shuffle à portée de main pour pouvoir vous y reporter facilement.

# Informations importantes relatives à la sécurité

*AVERTISSEMENT :* ne pas suivre les présentes instructions en matière de sécurité peut provoquer un départ de feu, une électrocution ou toute autre blessure ou tout autre dommage.

**Manipulation de l'iPod shuffle** L'iPod shuffle est un appareil fragile : ne le laissez pas tomber, ne le démontez, l'ouvrez, l'écrasez, le tordez, le déformez, le percez, le broyez ou ne le peignez pas. Ne le mettez pas dans un four à micro-ondes ou au feu et ne lui insérez pas d'objets étrangers.

**Utilisation près de l'eau et dans des endroits humides** N'utilisez pas l'iPod shuffle sous la pluie ou à proximité d'un lavabo ou de tout autre endroit humide. Veillez à ne pas renverser d'aliments ou de liquides sur l'iPod shuffle. Si l'iPod shuffle venait à être en contact avec de l'humidité, débranchez tous les câbles, puis éteignez l'iPod shuffle (en faisant glisser l'interrupteur trois positions sur OFF) avant de procéder au nettoyage. Laissez-le ensuite sécher complètement avant de le rallumer. N'essayez pas de sécher l'iPod shuffle à l'aide d'une source de chaleur externe, telle qu'un four à micro-ondes ou un sèche-cheveux.

**Réparation de l'iPod shuffle** N'essayez jamais de réparer ou de faire évoluer l'iPod shuffle vous-même. L'iPod shuffle ne contient aucune pièce démontable par l'utilisateur. Si l'iPod shuffle a été immergé, perforé ou sujet à une chute, ne l'utilisez pas tant que vous ne l'avez pas fait examiner par un fournisseur de services agréé Apple. Pour des informations sur le service, choisissez Aide iPod dans le menu Aide d'iTunes ou allez sur [www.apple.com/fr/support/ipod/service.](file://localhost/Volumes/Drop%20Boxes/Celinda%20Chan/OUT/F_iPod_UG_hearg_warng/www.apple.com/fr/support/ipod/service) La batterie rechargeable de l'iPod shuffle ne doit être remplacée que par un fournisseur de service agréé Apple. Pour plus d'informations sur les batteries, rendez-vous à l'adresse [www.apple.com/fr/batteries.](file://localhost/Volumes/Drop%20Boxes/Celinda%20Chan/OUT/F_iPod_UG_hearg_warng/www.apple.com/fr/batteries)

<span id="page-40-1"></span>**Utilisation de l'adaptateur secteur USB Apple (vendu séparément)** Si vous utilisez l'adaptateur secteur USB Apple (vendu séparément à l'adresse [www.apple.com/fr/ipodstore\)](file://localhost/Volumes/Drop%20Boxes/Celinda%20Chan/OUT/F_iPod_UG_hearg_warng/www.apple.com/fr/ipodstore) pour recharger l'iPod shuffle, assurez-vous que l'adaptateur secteur est en une seule pièce avant de le brancher sur une prise de courant. Insérez ensuite fermement l'adaptateur dans la prise de courant. Ne branchez ou ne débranchez pas l'adaptateur en ayant les mains mouillées. N'utilisez aucun adaptateur secteur autre que celui d'Apple pour recharger votre iPod shuffle.

Il se peut que l'adaptateur secteur USB Apple chauffe dans des conditions d'usage normal. Laissez toujours un espace adéquat pour assurer la circulation de l'air autour de l'adaptateur secteur USB Apple et manipulez-le avec soin.

Débranchez l'adaptateur secteur USB Apple si l'une des conditions suivantes se présente :

- Le câble d'alimentation ou la prise est effiloché ou endommagé.
- L'adaptateur est exposé à la pluie, à des liquides ou à une humidité excessive.
- Le boîtier de l'adaptateur est endommagé.
- Vous pensez que l'adaptateur doit être réparé.
- Vous voulez nettoyer l'adaptateur.

<span id="page-40-0"></span>**Prévention de la diminution de l'acuité auditive** Vous risquez une perte d'audition irréparable si vous utilisez un casque ou des écouteurs à volume sonore élevé. Réglez le volume à un niveau raisonnable. Vous pouvez vous habituer petit à petit à un volume de son plus élevé qui peut vous paraître normal mais entraîner une détérioration de votre audition. Si vos oreilles bourdonnent ou si les sons vous semblent sourds, arrêtez l'écoute et rendez-vous chez votre médecin pour vérifier votre audition. Plus le volume est élevé, plus vous risquez d'abîmer rapidement votre audition. Les spécialistes de l'audition suggèrent de protéger votre audition de la façon suivante :

- Évitez au maximum d'écouter de la musique via des écouteurs ou un casque à un volume élevé.
- Évitez de monter le son pour filtrer les bruits extérieurs.
- Baissez le son si vous n'entendez pas ce que disent les gens à côté de vous.

Pour en savoir plus sur la manière de définir un volume maximum sur l'iPod shuffle, reportez-vous à la rubrique [« Activation du volume maximum » à la page 31](#page-30-0).

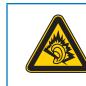

A pleine puissance, l'écoute prolongée du baladeur peut endommager l'oreille de l'utilisateur.

**Déclaration de Conformité** Utiliser cet iPod avec les écouteurs inclus ou les écouteurs actuellement commercialisés sous la marque Apple, sous la marque iPod ou revêtus du logo Apple permet d'assurer le respect de la puissance sonore maximale fixée par l'article L 5232-1 du Code de la Santé Publique français.

Pour en savoir plus sur l'écoute sans risque, consultez les directives de sécurité dans la documentation de l'iPod.

**Conduite prudente** N'utilisez pas l'iPod shuffle seul ou avec ses écouteurs (même sur une seule oreille) pendant la conduite d'un véhicule ; ce comportement est fortement déconseillé, voire illégal aux yeux de certaines lois locales. Soyez prudent et attentif au volant. Cessez d'utiliser l'iPod shuffle si vous vous rendez compte que cela vous distrait ou vous dérange lorsque vous conduisez ou lorsque vous réalisez toute autre activité nécessitant toute votre attention.

# Informations importantes sur la manipulation

*AVIS :* ne pas suivre les présentes instructions sur la manipulation peut provoquer des dommages à l'iPod shuffle ou à d'autres objets.

**Transport de l'iPod shuffle** Les composants de l'iPod shuffle sont délicats. Ne tordez, n'écrasez ni ne laissez pas tomber l'iPod shuffle.

**Utilisation des connecteurs et des ports** Ne forcez jamais un connecteur à entrer dans un port. Vérifiez que rien ne bloque l'entrée au port. Si le connecteur et le port ne s'assemblent pas facilement, c'est probablement parce qu'ils ne sont pas compatibles. Assurez-vous que le connecteur est compatible avec le port et que vous l'avez positionné correctement par rapport à ce dernier.

**Conservation de l'iPod shuffle à température normale** Utilisez toujours l'iPod shuffle dans des endroits où la température se situe entre 0º et 35º C. Sous de faibles températures, l'autonomie de l'iPod shuffle peut diminuer temporairement.

Rangez l'iPod shuffle dans un endroit où la température est toujours comprise entre -20º et 45˚ C. La température dans les voitures en stationnement pouvant dépasser cette fourchette, ne laissez pas l'iPod shuffle dans votre voiture.

Lorsque vous utilisez l'iPod shuffle ou rechargez sa batterie, il est normal que l'iPod shuffle chauffe. L'extérieur de l'iPod shuffle sert en effet de surface de refroidisse[ment et trans](#page-43-0)[fère la chaleur de l'intérieur de l'appareil](#page-43-0) vers l'extérieur, où l'air est moins chaud.

# **<sup>8</sup> En savoir plus, réparation et assistance**

# **8**

# Vous trouverez plus d'informations sur l'utilisation de l'iPod shuffle dans l'aide à l'écran et sur le web.

Le tableau suivant décrit à quel endroit trouver des informations sur les services et les logiciels de l'iPod.

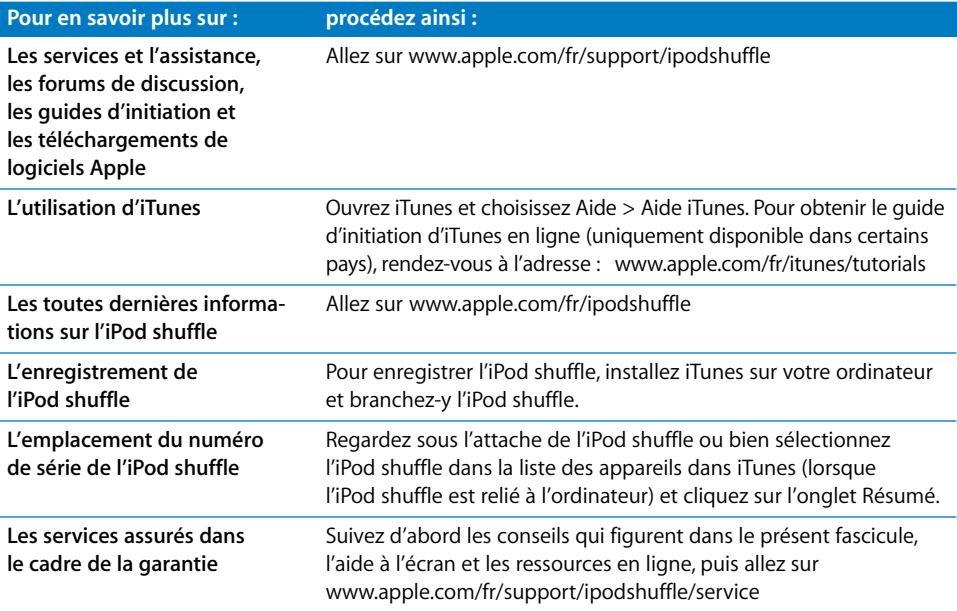

#### <span id="page-43-0"></span>**Regulatory Compliance Information**

#### **FCC Compliance Statement**

This device complies with part 15 of the FCC rules. Operation is subject to the following two conditions: (1) This device may not cause harmful interference, and (2) this device must accept any interference received, including interference that may cause undesired operation. See instructions if interference to radio or television reception is suspected.

#### **Radio and Television Interference**

This computer equipment generates, uses, and can radiate radio-frequency energy. If it is not installed and used properly—that is, in strict accordance with Apple's instructions—it may cause interference with radio and television reception.

This equipment has been tested and found to comply with the limits for a Class B digital device in accordance with the specifications in Part 15 of FCC rules. These specifications are designed to provide reasonable protection against such interference in a residential installation. However, there is no guarantee that interference will not occur in a particular installation.

You can determine whether your computer system is causing interference by turning it off. If the interference stops, it was probably caused by the computer or one of the peripheral devices.

If your computer system does cause interference to radio or television reception, try to correct the interference by using one or more of the following measures:

- Turn the television or radio antenna until the interference stops.
- Move the computer to one side or the other of the television or radio.
- Move the computer farther away from the television or radio.
- Plug the computer into an outlet that is on a different circuit from the television or radio. (That is, make certain the computer and the television or radio are on circuits controlled by different circuit breakers or fuses.)

If necessary, consult an Apple-authorized service provider or Apple. See the service and support information that came with your Apple product. Or, consult an experienced radio/television technician for additional suggestions.

*Important:* Changes or modifications to this product not authorized by Apple Inc. could void the EMC compliance and negate your authority to operate the product.

This product was tested for EMC compliance under conditions that included the use of Apple peripheral devices and Apple shielded cables and connectors between system components.

It is important that you use Apple peripheral devices and shielded cables and connectors between system components to reduce the possibility of causing interference to radios, television sets, and other electronic devices. You can obtain Apple peripheral devices and the proper shielded cables and connectors through an Apple Authorized Reseller. For non-Apple peripheral devices, contact the manufacturer or dealer for assistance.

*Responsible party (contact for FCC matters only):* Apple Inc. Corporate Compliance 1 Infinite Loop, MS 26-A Cupertino, CA 95014-2084

#### **Industry Canada Statement**

This Class B device meets all requirements of the Canadian interference-causing equipment regulations.

Cet appareil numérique de la classe B respecte toutes les exigences du Règlement sur le matériel brouilleur du Canada.

#### **VCCI Class B Statement**

情報処理装置等電波障害自主規制について

この装置は、情報処理装置等電波障害自主規制協議 会 (VCCI) の基準に基づくクラス B 情報技術装置で す。この装置は家庭環境で使用されることを目的と していますが、この装置がラジオやテレビジョン受 信機に近接して使用されると、受信障害を引き起こ すことがあります。

取扱説明書に従って正しい取扱をしてください。

#### **Korea Class B Statement**

B급 기기용 경고문

B급 기기 (가정용 정보통신기기) 이 기기는 가정용으로 전자파적합등록을 한 기기로서<br>주거지역에서는 물론 모든지역에서 사용할 수 있습니다.

#### **Russia**

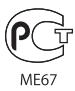

#### **Communauté Européenne**

Conforme aux directives européennes 2006/95/EEC et 89/336/EEC.

**Informations sur l'élimination et le recyclage**

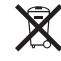

Le symbole ci-dessus signifie que vous devez vous débarrasser de votre produit selon les normes et la législation de votre pays. Lorsque votre produit n'est plus utilisable, contactez Apple ou les autorités locales afin de connaître les possibilités de recyclage.

Pour en savoir plus sur le programme de recyclage d'Apple, consultez le site [www.apple.com/fr/environment/recycling.](file://localhost/Volumes/Drop%20Boxes/Celinda%20Chan/OUT/F_iPod_UG_hearg_warng/www.apple.com/fr/environment/reclycling)

#### **Remplacement de la batterie**

La batterie rechargeable de l'iPod shuffle ne doit être remplacée que par un fournisseur de service agréé. Pour retrouver toutes les informations relatives aux services de remplacement de batterie, rendez-vous à l'adresse : [www.apple.com/fr/batteries/replacements.html](file://localhost/Volumes/Drop%20Boxes/Celinda%20Chan/OUT/F_iPod_UG_hearg_warng/www.apple.com/fr/batteries/replacements.html)

#### **Informations concernant l'élimination de la batterie**

Votre iPod shuffle contient une batterie. Jetez votre iPod shuffle en conformité avec les lois et dispositions légales environnementales de votre pays ou région.

*Deutschland:* Dieses Gerät enthält Batterien. Bitte nicht in den Hausmüll werfen. Entsorgen Sie dieses Gerätes am Ende seines Lebenszyklus entsprechend der maßgeblichen gesetzlichen Regelungen.

#### *China:*

警告: 不要刺破或焚烧。该电池不含水银。

*Nederlands:* Gebruikte batterijen kunnen worden ingeleverd bij de chemokar of in een speciale batterijcontainer voor klein chemisch afval (kca) worden gedeponeerd.

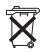

#### *Taiwan:*

警告:請勿戳刺或焚燒。此電池不含汞。

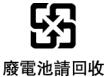

*Union Européenne-informations sur l'élimination :*

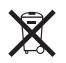

Le symbole ci-dessus signifie que vous devez vous débarrasser de votre produit sans le mélanger avec les ordures ménagères, selon les normes et la législation de votre pays. Lorsque ce produit n'est plus utilisable, portez-le dans un centre de traitement des déchets agréé par les autorités locales. Certains centres acceptent les produits gratuitement. Le traitement et le recyclage séparé de votre produit lors de son élimination aideront à préserver les ressources naturelles et à protéger l'environnement et la santé des êtres humains.

#### **Apple et l'environnement**

Chez Apple, nous sommes conscients de la responsabilité qui nous incombe de réduire les impacts écologiques de nos activités et de nos produits.

Pour en savoir plus, rendez-vous sur le site : [www.apple.com/fr/environment.](file://localhost/Volumes/Drop%20Boxes/Celinda%20Chan/OUT/F_iPod_UG_hearg_warng/www.apple.com/fr/environment)

© 2009 Apple Inc. Tous droits réservés. Apple, le logo Apple, iPod, iTunes, Mac, Macintosh et Mac OS sont des marques d'Apple Inc. déposées aux États-Unis et dans d'autres pays. Finder et Shuffle sont des marques d'Apple Inc. Apple Store et iTunes Store sont des marques de service d'Apple Inc. déposées aux États-Unis et dans d'autres pays. Les autres noms de produits et de sociétés peuvent être la propriété de leurs détenteurs respectifs.

La mention de produits tierces est réservée à des fins d'information et n'équivaut pas à une approbation ou à une recommandation. La responsabilité d'Apple n'est pas engagée concernant les performances ou l'utilisation de ces produits. Tous les accords ou garanties éventuels sont directement évoqués entre le fournisseur et les éventuels utilisateurs. Apple s'est attaché à fournir aux utilisateurs les informations les plus justes possible dans ce manuel. Apple n'est pas responsable des erreurs d'impression ou d'écriture.

F019-1531/07-2009